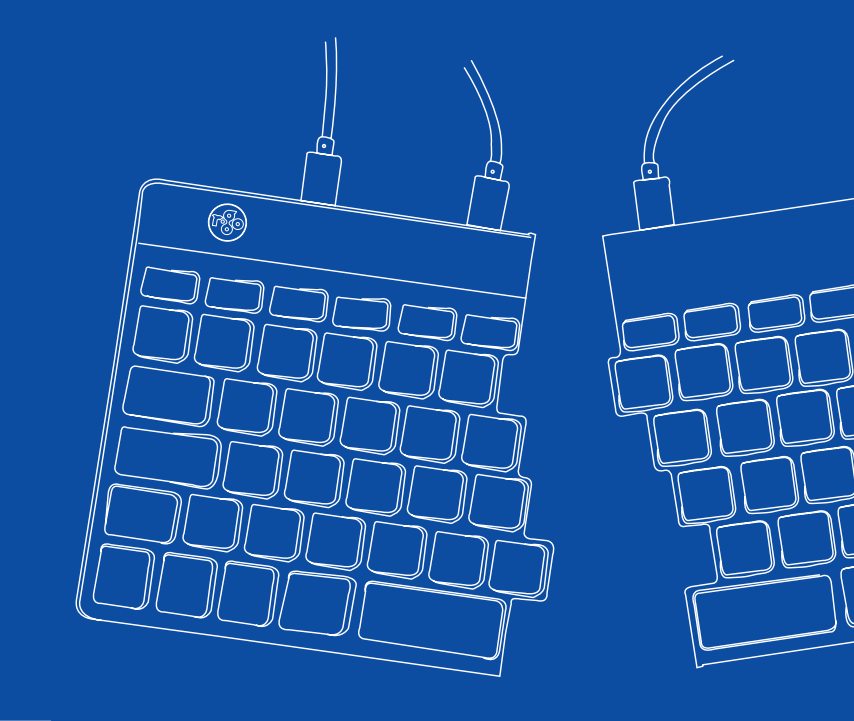

## R-Go Split Break

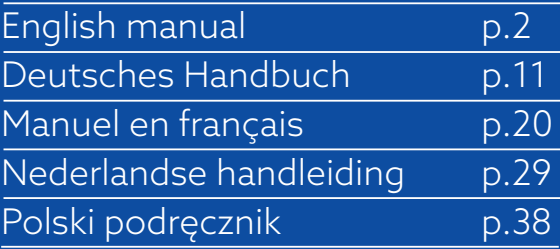

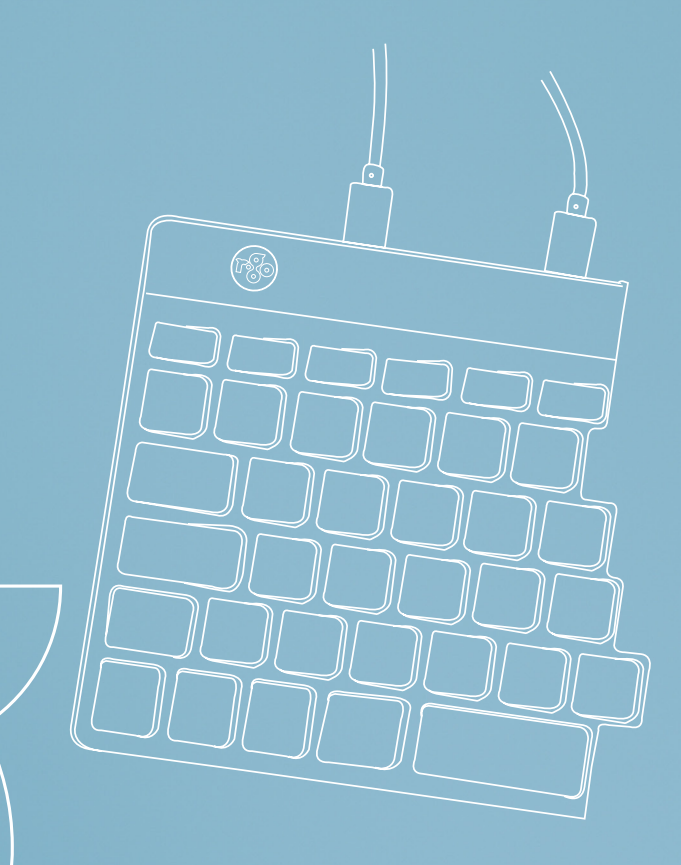

## ergonomic keyboard

## R-Go Split Break

Ergonomische Tastatur Clavier ergonomique

all layouts wired | wireless

#### **Contents**

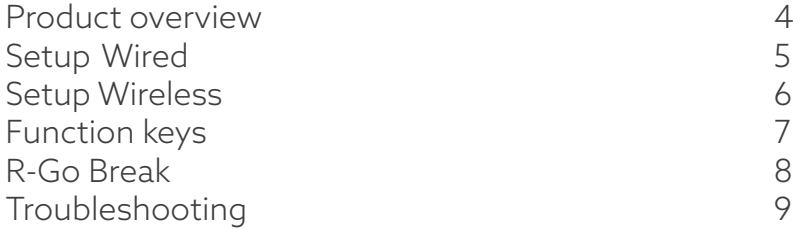

Our ergonomic R-Go Split Break keyboard offers all the ergonomic features you need to type in a healthy way. The two keyboard parts can be placed in any desired position and gives you maximum freedom. This unique design ensures a natural and relaxed position of the shoulders, elbows, and wrists. Thanks to the light keystroke, minimal muscle tension is needed while typing. Its thin design ensures a relaxed, flat position of hands and wrists while typing. The R-Go Split Break keyboard also has an integrated break indicator, which indicates with colour signals when it is time to take a break. Green means you are working healthy, orange means it is time to take a break and red means you have been working too long. #stayfit

System requirements/Compatibility: Windows XP/ Vista/10/11

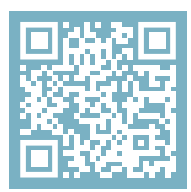

For more information about this product, scan the QR code! https://r-go.tools/splitbreak\_web\_en

#### Product overview

- 01 R-Go Break indicator
- 02 USB-C to USB-A converter
- 03 Cable to connect keyboard to PC (USB-C)
- 04 Cable (31,5 cm) to connect the two parts
- 05 Cable (51,5 cm) to connect the two parts
- 06 Num Lock indicator
- 07 Caps Lock indicator
- 08 Scroll Lock indicator

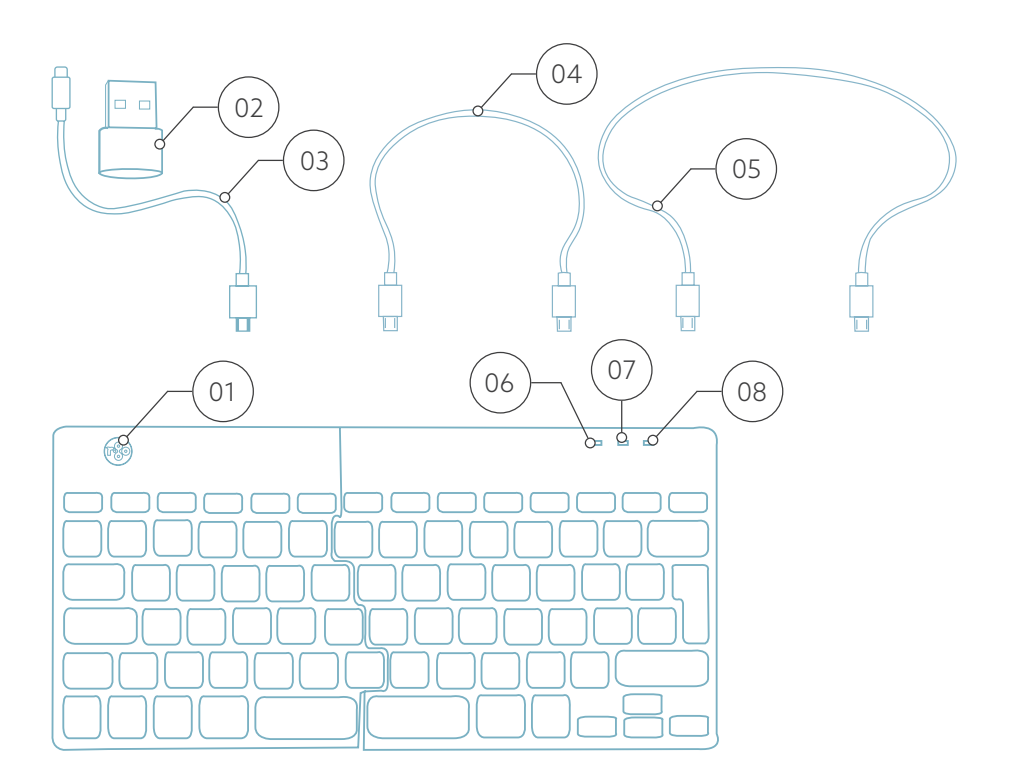

#### Setup Wired

#### Overview USB-ports

- 1 Hub other devices (not to computer)
- 2 Connect to computer
- 3 & 4 Connect between two keyboard parts

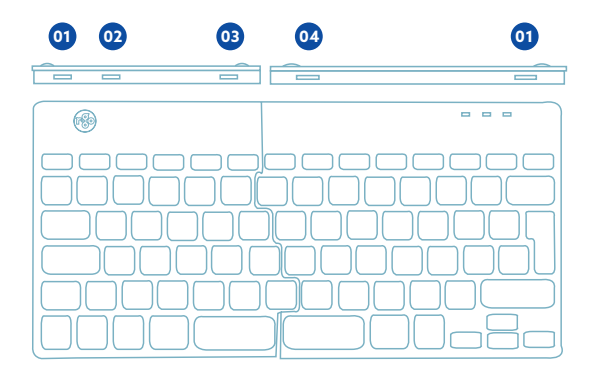

A Connect the two parts by plugging cable  $(2)$  or  $(3)$  into port **03** and **<sup>04</sup>** .

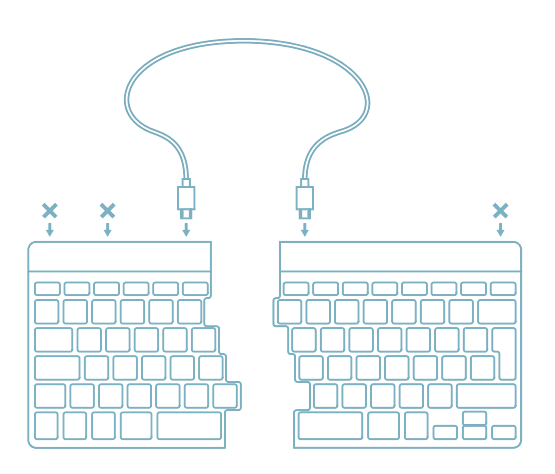

B Connect the keyboard to your computer by plugging the USB-C end of cable 01 into port **02** and the other end into the USB-port of your computer.

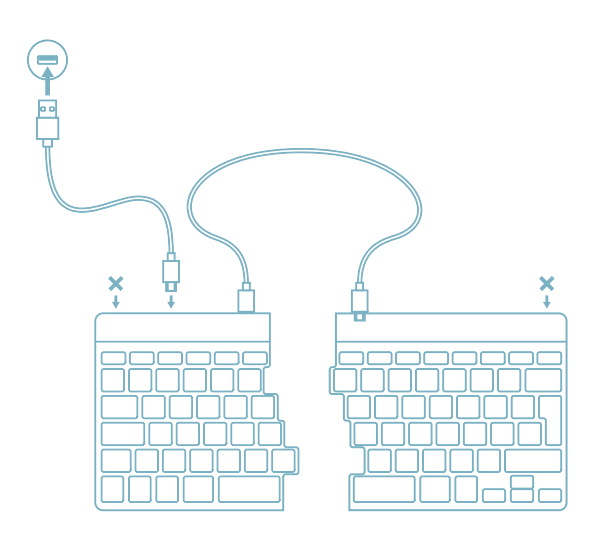

C (Optional) Connect Numpad or another device to the keyboard by plugging them into port **<sup>01</sup>** .

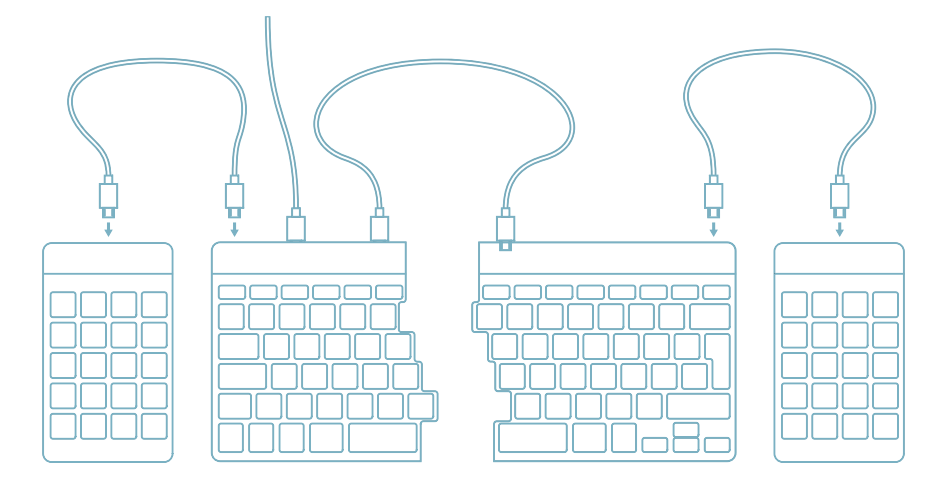

#### Setup Wireless

1. Turn your Break keyboard on. At the back of the keyboard you will find the on/off switch. Turn the switch to 'on' or, depending on the version, to green.

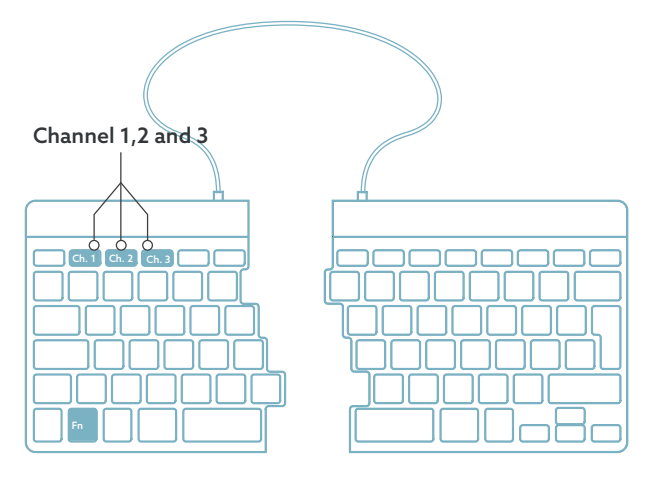

2. It is possible to connect this keyboard to 3 different devices, such as your PC, laptop or mobile phone. To connect it, you can choose channel 1,2 or 3. Each channel can be connected to one device. To connect the keyboard to one device, for example your laptop, press and hold the Fn- key together with the key of your chosen channel for at least 3 seconds. It will search for a device to connect with. You will see the Bluetooth light on the keyboard blinking.

3. Go to Bluetooth & other devices menu on your computer. To find this you can typ "Bluetooth" in the left corner of your Windows bar.

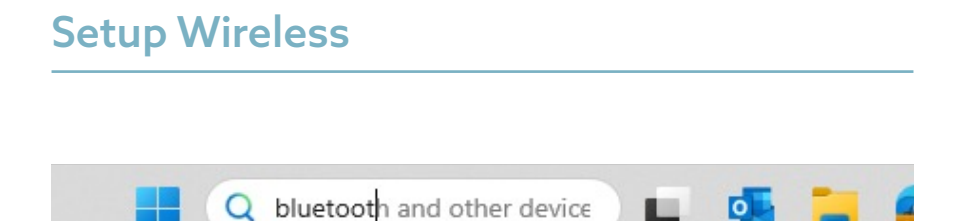

4. Check if bluetooth is on. If not, turn on bluetooth or check if your PC has got Bluetooth.

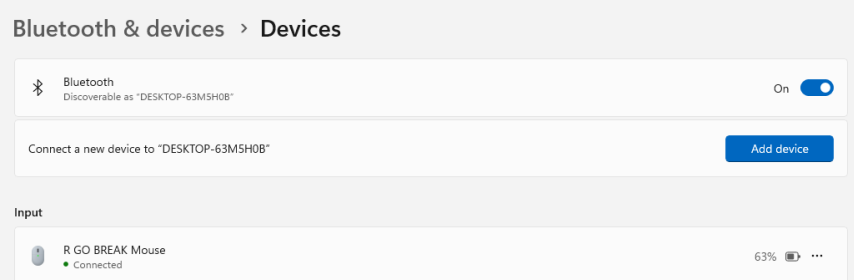

5. Click on "Add device" and then "Bluetooth". Select your Break keyboard. The keyboard will then connect to your chosen device.

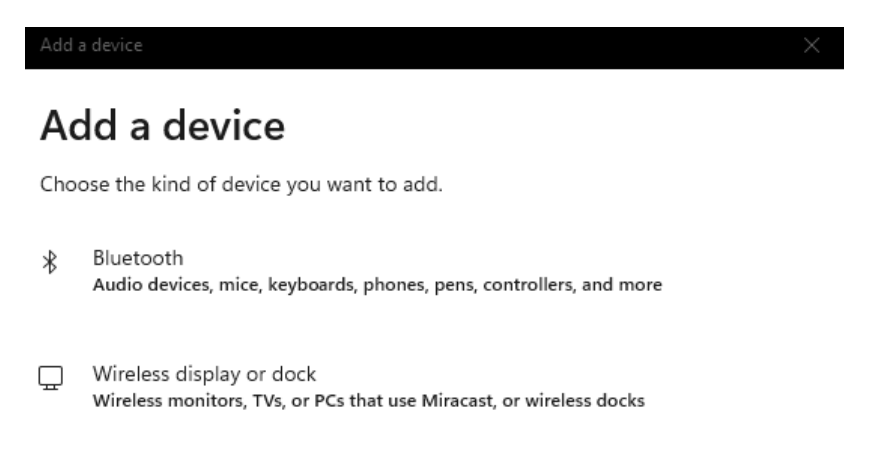

#### I can't find my Break keyboard. What to do?

If you can't find your Break keyboard, please check if the battery is full (connect the charging cable with USB-C). When the battery is low the LED light on the keyboard will turn red to indicate that the keyboard is charging. When charged for minimal 5 minutes, you can try to connect again.

#### How do I know if my device had got Bluetooth?

To check if your PC has got Bluetooth, type at the bottom in the Windows bar "device manager''.

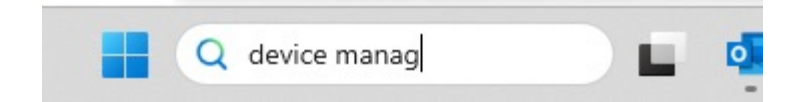

You will see the following screen (see picture). When your PC hasn't got bluetooth, you won't find 'bluetooth' in the list. You won't be able to use Bluetooth devices'.

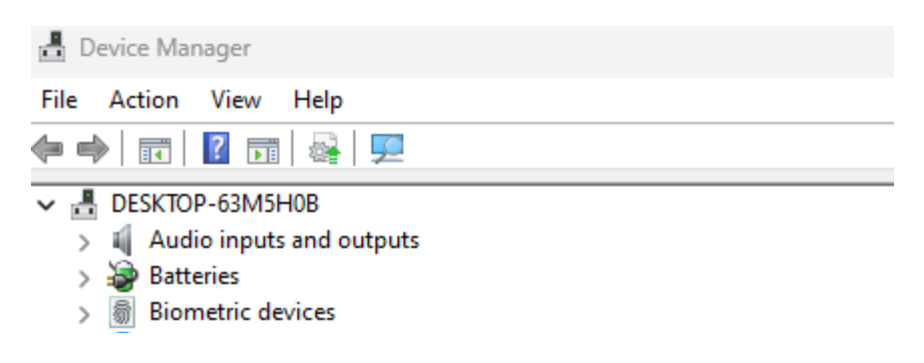

6. To connect 3 different devices to 3 channels please repeat steps above for each device.

7. Do you want to switch between devices? Press shortly the Fn- key together with your chosen channel (1,2 or 3). Now you are able to quickly switch between for example your PC, laptop and mobile phone.

8. To charge this keyboard, connect it to your computer using cable  $(01)$ .

#### Mac

1. Turn your Break keyboard on. At the back of the keyboard you will find the on/off switch. Turn the switch to 'on' or, depending on the version, to green.

2. It is possible to connect this keyboard to 3 different devices, such as your PC, laptop or mobile phone. To connect it, you can choose channel 1,2 or 3. Each channel can be connected to one device. To connect the keyboard to one device, for example your laptop, press and hold the Fn- key together with the key of your chosen channel for at least 3 seconds. It will search for a device to connect with. You will see the Bluetooth light on the keyboard blinking.

#### Setup Wireless

3. Go to Bluetooth on your screen. To find this you click on the Mac icon in the upper left and go to System settings.

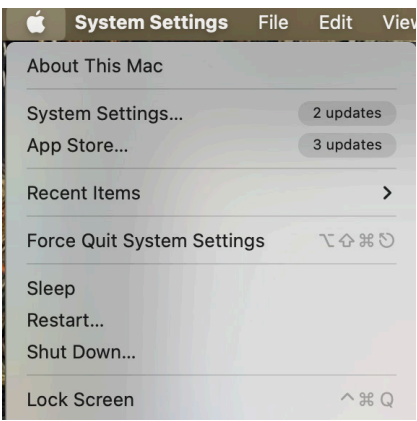

4. Check if Bluetooth is on. If not, turn on Bluetooth or check if your PC has Bluetooth.

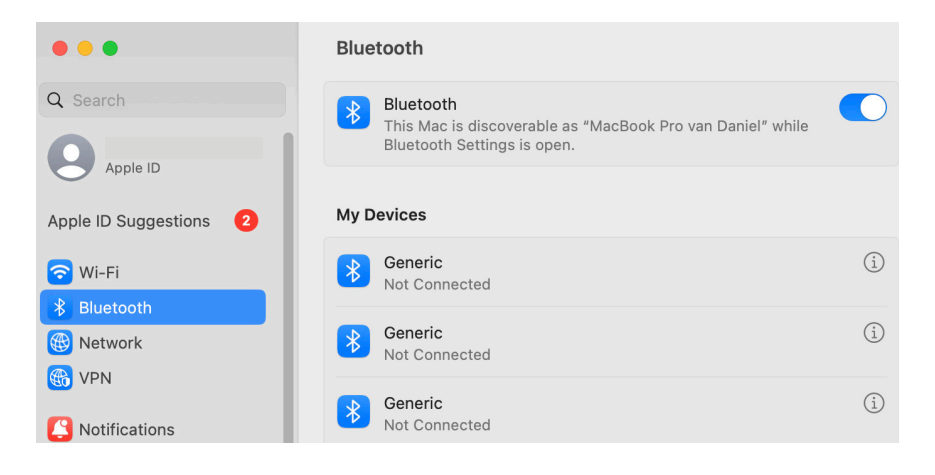

### Setup Wireless

5. Scroll down to 'Nearby Devices' and click Connect.

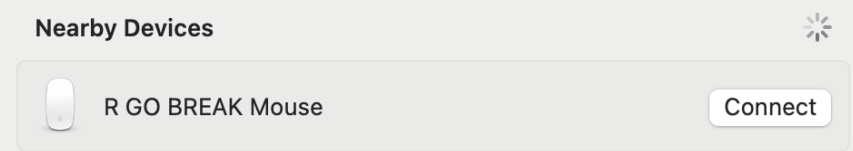

The function keys are marked on the keyboard in blue.

To activate a function on the left side of your keyboard, press the Fn-key at the same time as the selected function key. Only activates function keys on the left side of the keyboard.

To use the Numpad integrated in the right side of the keyboard (printed on the keyboard in light blue) activate Num Lock. To use normal keys again, deactivate Num Lock. Only activates the integrated Numpad on the right side of the keyboard.

Note: Fn + A = Break indicator light On/Off

Download the R-Go Break software at https://r-go.tools/bs

The R-Go Break software is compatible with all R-Go Break keyboards. It gives you insight into your work behaviour and gives you the possibility to customize your keyboard buttons.

The R-Go Break is a software tool that helps you to remember to take breaks from your work. As you work, the R-Go Break software controls the LED light on your Break mouse or keyboard. This break indicator changes color, like a traffic light. When the light turns green, it means you are working healthily. Orange indicates that it is time for a short break and red indicates that you have been working too long. This way you receive feedback on your break behavior in a positive way.

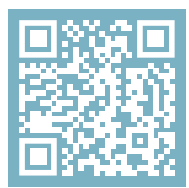

For more information about the R-Go Break software, scan the QR code! https://r-go.tools/break\_web\_en

Is your keyboard not working properly, or do you experience problems while using it? Please follow the steps mentioned below.

- Check if the keyboard is connected using the correct connectors and cables (page 5-6).
- Connect the keyboard to another USB port of your computer.
- Connect the keyboard directly to your computer if you are using an USB hub.
- Restart your computer.
- Test the keyboard on another device, if it is still not working contact us via info@r-go-tools.com.

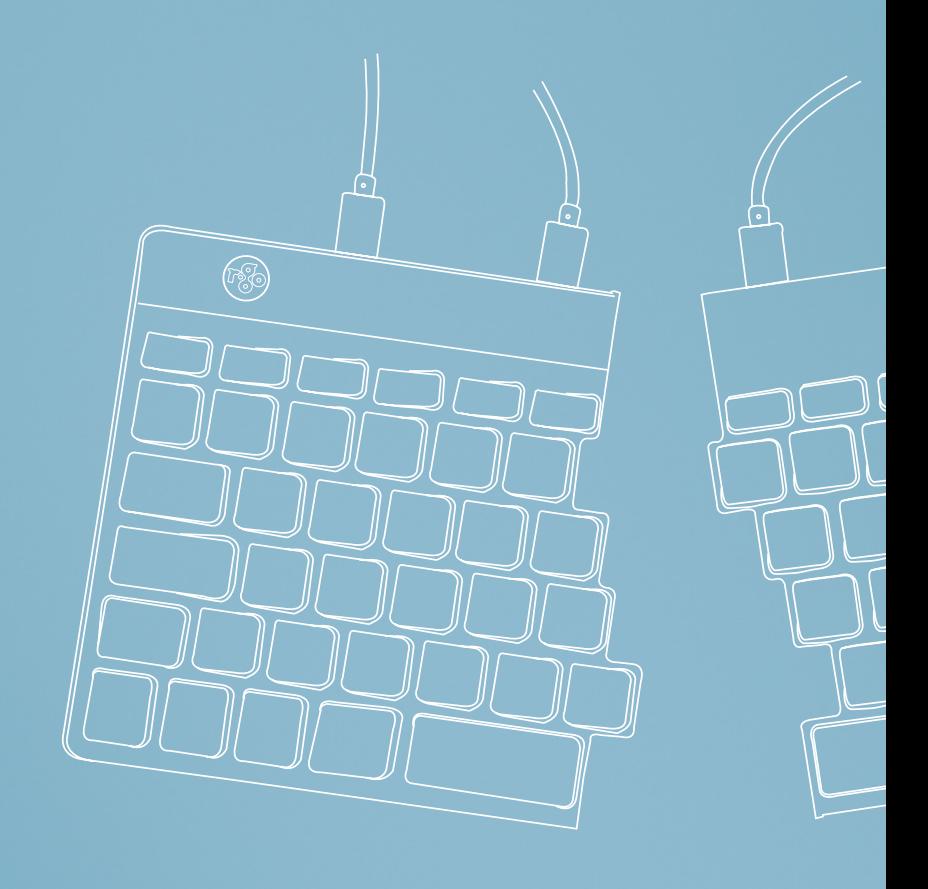

## Ergonomische Tastatur

## R-Go Split Break

Ergonomic keyboard Clavier ergonomique alle Layouts kabelgebunden kabellos

### Inhalt

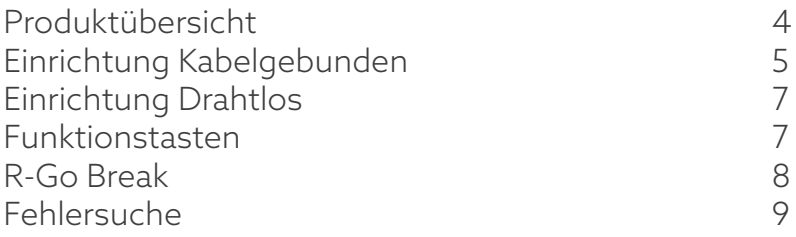

Unsere ergonomische R-Go Split Break Tastatur bietet alle ergonomischen Funktionen, die Sie zum gesunden Tippen benötigen. Die beiden Tastaturteile können in jede gewünschte Position gebracht werden und geben Ihnen maximale Freiheit. Dieses einzigartige Design sorgt für eine natürliche und entspannte Haltung von Schultern, Ellbogen und Handgelenken. Dank des leichten Tastenanschlags ist nur eine minimale Muskelanspannung beim Tippen erforderlich. Das dünne Design sorgt für eine entspannte, flache Haltung der Hände und Handgelenke beim Tippen. Die R-Go Split Break Tastatur verfügt außerdem über einen integrierten Pausenindikator, der mit Farbsignalen anzeigt, wann es Zeit ist, eine Pause zu machen. Grün bedeutet, dass Sie gesund arbeiten, orange bedeutet, dass es Zeit ist, eine Pause zu machen und rot bedeutet, dass Sie zu lange gearbeitet haben. #stayfit

Systemanforderungen/Kompatibilität: Windows XP/ Vista/10/11

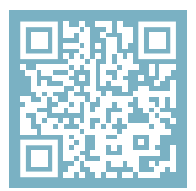

Für weitere Informationen über dieses Produkt, scannen Sie den QR-Code! https://r-go.tools/splitbreak\_web\_de

## Überblick über das Produkt

- 01 R-Go Break Anzeige
- 02 USB-C zu USB-A Konverter
- 03 Kabel zum Anschluss der Tastatur an den PC (USB-C)
- 04 Kabel (31,5 cm) zum Verbinden der beiden Teile
- 05 Kabel (51,5 cm) zum Verbinden der beiden Teile
- 06 Num Lock-Anzeige
- 07 Caps Lock-Anzeige
- 08 Scroll Lock-Anzeige

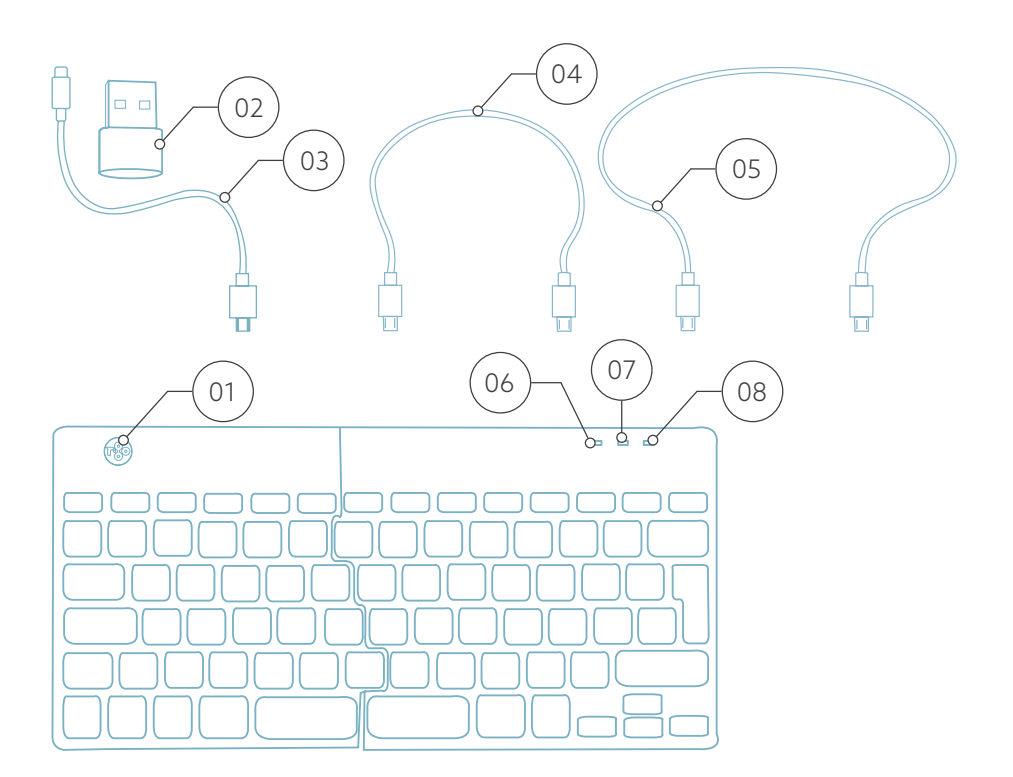

### Einrichtung Kabelgebunden

#### Übersicht USB-Anschlüsse

- 1 Hub andere Geräte (nicht an Computer)
- 2 Anschluss an den Computer
- 3 & 4 Verbindung zwischen zwei Tastaturteilen

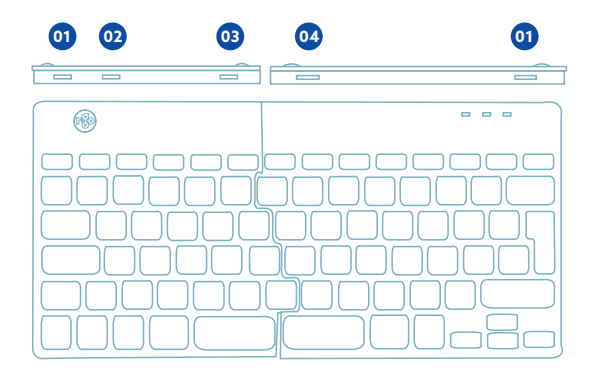

A Verbinden Sie die beiden Teile durch Einstecken des Kabels 02 oder 03 in den Anschluss **03** und **<sup>04</sup>** .

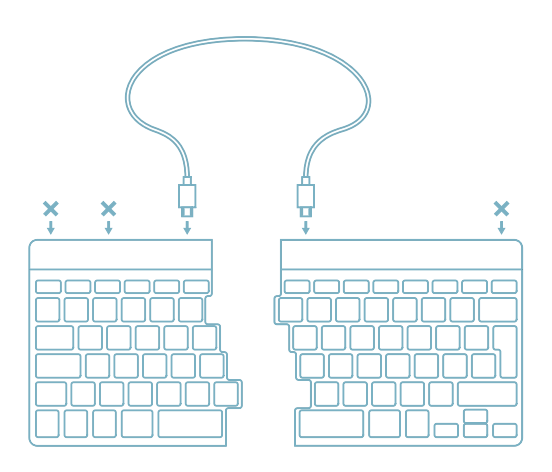

B Schließen Sie die Tastatur an Ihren Computer an, indem Sie das USB-C-Ende des Kabels 01 in den Anschluss **02** und das andere Ende in den USB-Anschluss Ihres Computers.

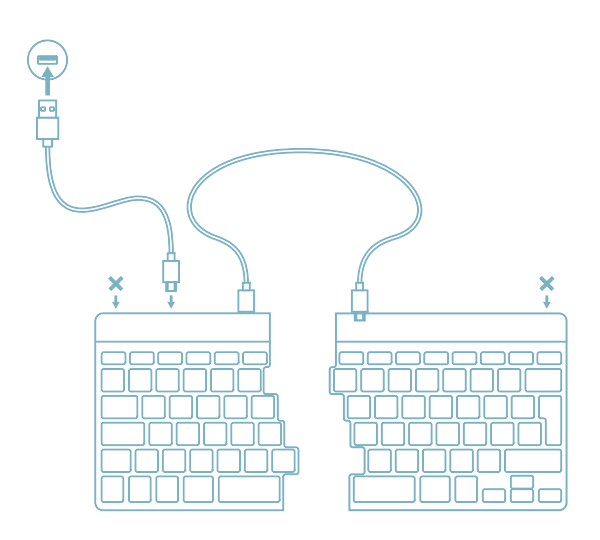

C (Optional) Schließen Sie das Numpad oder ein anderes Gerät an die Tastatur an, indem Sie es an Port **<sup>01</sup>** .

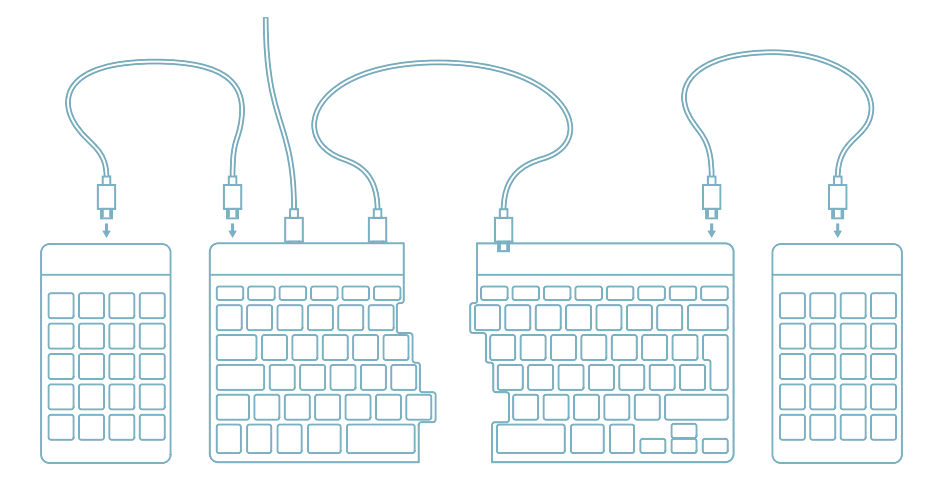

1. Schalten Sie Ihr Break-Keyboard ein. Auf der Rückseite der Tastatur finden Sie den Ein/Aus-Schalter. Stellen Sie den Schalter auf "on" oder, je nach Version, auf grün

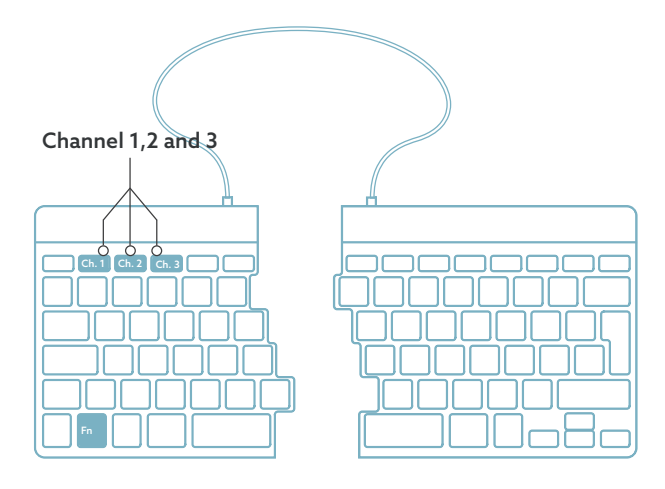

2. Sie können diese Tastatur an 3 verschiedene Geräte anschließen, z. B. an Ihren PC, Ihren Laptop oder Ihr Mobiltelefon. Zum Anschluss können Sie Kanal 1, 2 oder 3 wählen. Jeder Kanal kann an ein Gerät angeschlossen werden. Um die Tastatur mit einem Gerät, z. B. Ihrem Laptop, zu verbinden, halten Sie die Fn-Taste zusammen mit der Taste des gewählten Kanals mindestens 3 Sekunden lang gedrückt. Es wird nach einem Gerät gesucht, mit dem eine Verbindung hergestellt werden kann. Die Bluetooth-Anzeige auf der Tastatur blinkt.

3. Rufen Sie das Menü "Bluetooth & andere Geräte" auf Ihrem Computer auf. Sie finden es, indem Sie in der linken Ecke der Windows-Leiste auf "Bluetooth" tippen.

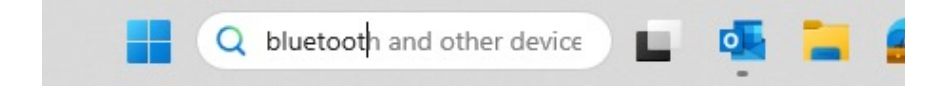

4. Prüfen Sie, ob Bluetooth eingeschaltet ist. Wenn nicht, schalten Sie Bluetooth ein oder prüfen Sie, ob Ihr PC über Bluetooth verfügt.

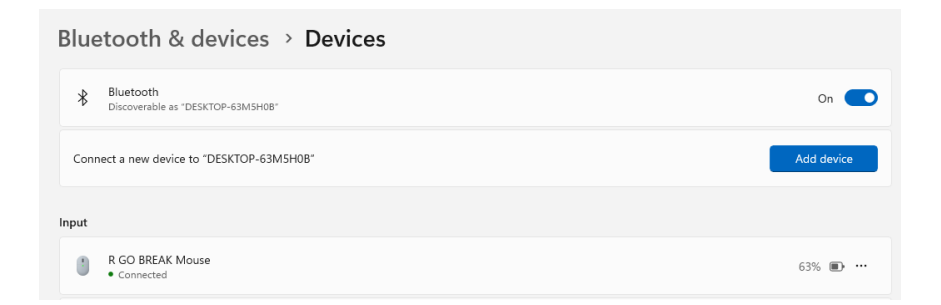

5. Klicken Sie auf "Gerät hinzufügen" und dann auf "Bluetooth". Wählen Sie Ihre Break-Tastatur aus. Die Tastatur wird dann mit dem ausgewählten Gerät verbunden.

### Einrichtung Drahtlos

#### Add a device

#### Add a device

Choose the kind of device you want to add.

Bluetooth  $\ast$ Audio devices, mice, keyboards, phones, pens, controllers, and more

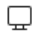

Wireless display or dock Wireless monitors, TVs, or PCs that use Miracast, or wireless docks

Ich kann meine Break-Tastatur nicht finden. Was ist zu tun? Wenn Sie Ihre Break-Tastatur nicht finden können, überprüfen Sie bitte, ob der Akku voll ist (verbinden Sie das Ladekabel mit USB-C). Bei niedrigem Batteriestand leuchtet die LED-Leuchte auf der Tastatur rot, um anzuzeigen, dass die Tastatur geladen wird. Wenn sie mindestens 5 Minuten lang aufgeladen ist, können Sie versuchen, sie erneut zu verbinden.

Wie kann ich feststellen, ob mein Gerät über Bluetooth verfügt?

Um zu überprüfen, ob Ihr PC über Bluetooth verfügt, geben Sie unten im Windows-Startmenü "Geräte-Manager" ein.

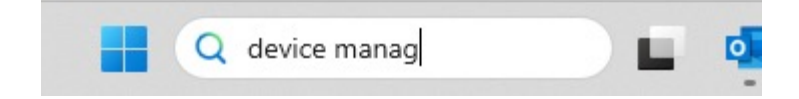

Daraufhin wird der folgende Bildschirm angezeigt (siehe Bild). Wenn Ihr PC nicht über Bluetooth verfügt, finden Sie "Bluetooth" nicht in der Liste. Sie können dann keine Bluetooth-Geräte verwenden.

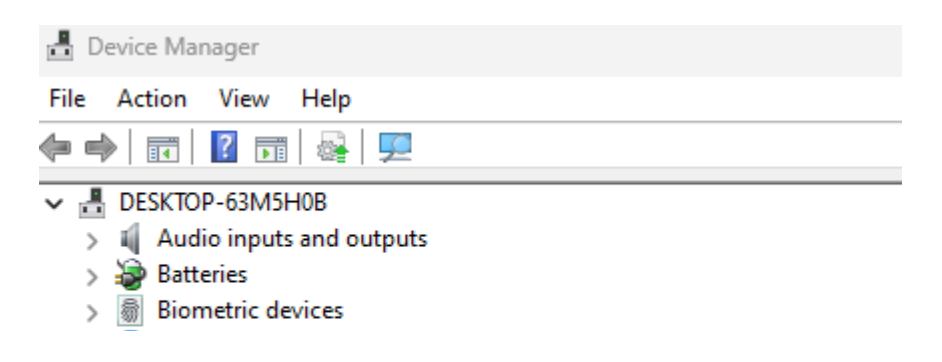

6. Um 3 verschiedene Geräte mit 3 Kanälen zu verbinden, wiederholen Sie die Schritte 3 bis 5 für jedes Gerät.

7. Möchten Sie zwischen den Geräten umschalten? Drücken Sie kurz die Fn- Taste zusammen mit dem gewählten Kanal (1,2 oder 3). Nun können Sie schnell zwischen z.B. PC, Laptop und Mobiltelefon umschalten.

8. Um die Tastatur aufzuladen, schließen Sie sie mit einem Kabel <sup>01</sup> an Ihren Computer an.

#### Mac

1. Schalten Sie Ihre Break-Tastatur ein. Auf der Rückseite der Tastatur befindet sich der Ein/Aus-Schalter. Stellen Sie den Schalter auf "on" oder, je nach Version, auf grün.

2. Sie können diese Tastatur an 3 verschiedene Geräte anschließen, z. B. an Ihren PC, Ihren Laptop oder Ihr Mobiltelefon. Zum Anschluss können Sie Kanal 1, 2 oder 3 wählen. Jeder Kanal kann an ein Gerät angeschlossen werden. Um die Tastatur mit einem Gerät, z. B. Ihrem Laptop, zu verbinden, halten Sie die Fn-Taste zusammen mit der Taste des gewählten Kanals mindestens 3 Sekunden lang gedrückt. Es wird nach einem Gerät gesucht, mit dem eine Verbindung hergestellt werden kann. Die Bluetooth-Anzeige auf der Tastatur blinkt.

3. Gehen Sie auf Ihrem Bildschirm zu "Bluetooth". Klicken Sie dazu auf das Mac-Symbol oben links und gehen Sie zu den Systemeinstellungen.

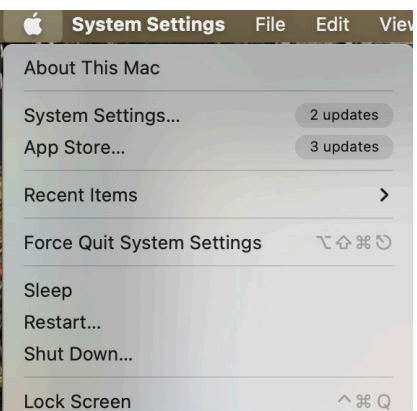

#### Einrichtung Drahtlos

4. Prüfen Sie, ob Bluetooth eingeschaltet ist. Wenn nicht, schalten Sie Bluetooth ein oder prüfen Sie, ob Ihr PC über Bluetooth verfügt.

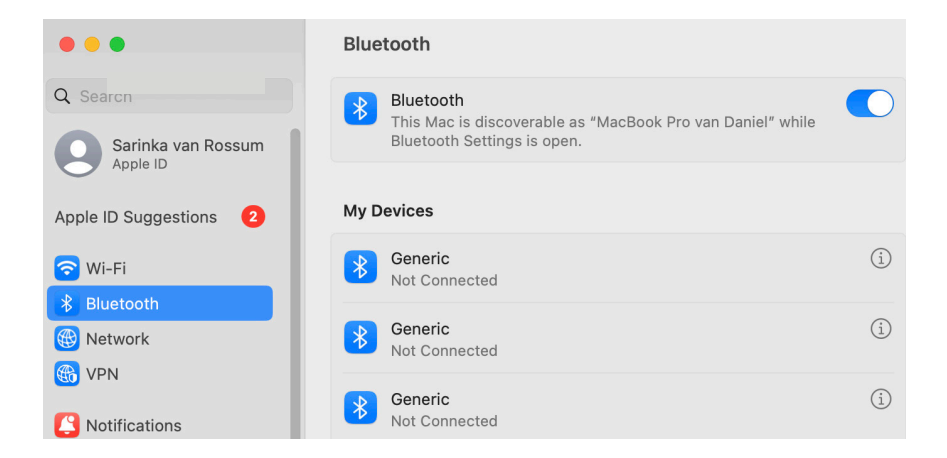

5. Scrollen Sie nach unten zu "Geräte in der Nähe" und klicken Sie auf "Verbinden".

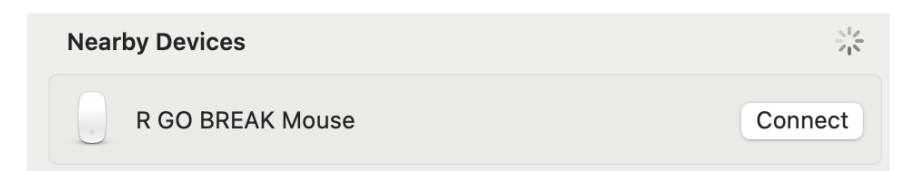

Die Funktionstasten sind auf der Tastatur blau markiert.

Um eine Funktion auf der linken Seite Ihrer Tastatur zu aktivieren, drücken Sie die Fn-Taste gleichzeitig mit der ausgewählten Funktionstaste. Aktiviert nur die Funktionstasten auf der linken Seite der Tastatur.

Um den in der rechten Seite der Tastatur integrierten Numpad zu verwenden (auf der Tastatur in hellblau aufgedruckt), aktivieren Sie Num Lock. Um wieder normale Tasten zu verwenden, deaktivieren Sie Num Lock. Aktiviert nur den integrierten Numpad auf der rechten Seite der Tastatur.

Hinweis: Fn + A = Pausenanzeige ein/aus

Laden Sie die R-Go Break Software herunter unter https://r-go.tools/bs

Die R-Go Break Software ist mit allen R-Go Break Tastaturen kompatibel. Sie gibt Ihnen Einblick in Ihr Arbeitsverhalten und bietet Ihnen die Möglichkeit, Ihre Tastaturtasten individuell anzupassen.

R-Go Break ist eine Software, die Ihnen hilft, sich an Ihre Arbeitspausen zu erinnern. Während Sie arbeiten, steuert die R-Go Break Software das LED-Licht an Ihrer Break-Maus oder -Tastatur. Diese Pausenanzeige wechselt die Farbe, wie eine Ampel. Wenn das Licht grün leuchtet, bedeutet dies, dass Sie gesund arbeiten. Orange bedeutet, dass es Zeit für eine kurze Pause ist, und rot bedeutet, dass Sie zu lange gearbeitet haben. Auf diese Weise erhalten Sie eine positive Rückmeldung über Ihr Pausenverhalten.

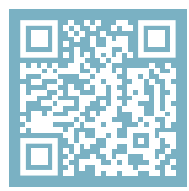

Für weitere Informationen über die die R-Go Break Software, scannen Sie den QR-Code! https://r-go.tools/break\_web\_de

Funktioniert Ihre Tastatur nicht richtig oder haben Sie Probleme bei der Benutzung? Bitte befolgen Sie die unten aufgeführten Schritte.

- Prüfen Sie, ob die Tastatur mit den richtigen Anschlüssen und Kabeln angeschlossen ist (Seite 5-6).
- Schließen Sie die Tastatur an einen anderen USB-Anschluss Ihres Computers an.
- Schließen Sie die Tastatur direkt an Ihren Computer an, wenn Sie einen USB-Hub verwenden.
- Starten Sie Ihren Computer neu.
- Testen Sie die Tastatur an einem anderen Gerät. Wenn sie immer noch nicht funktioniert, kontaktieren Sie uns über info@r-go-tools.com.

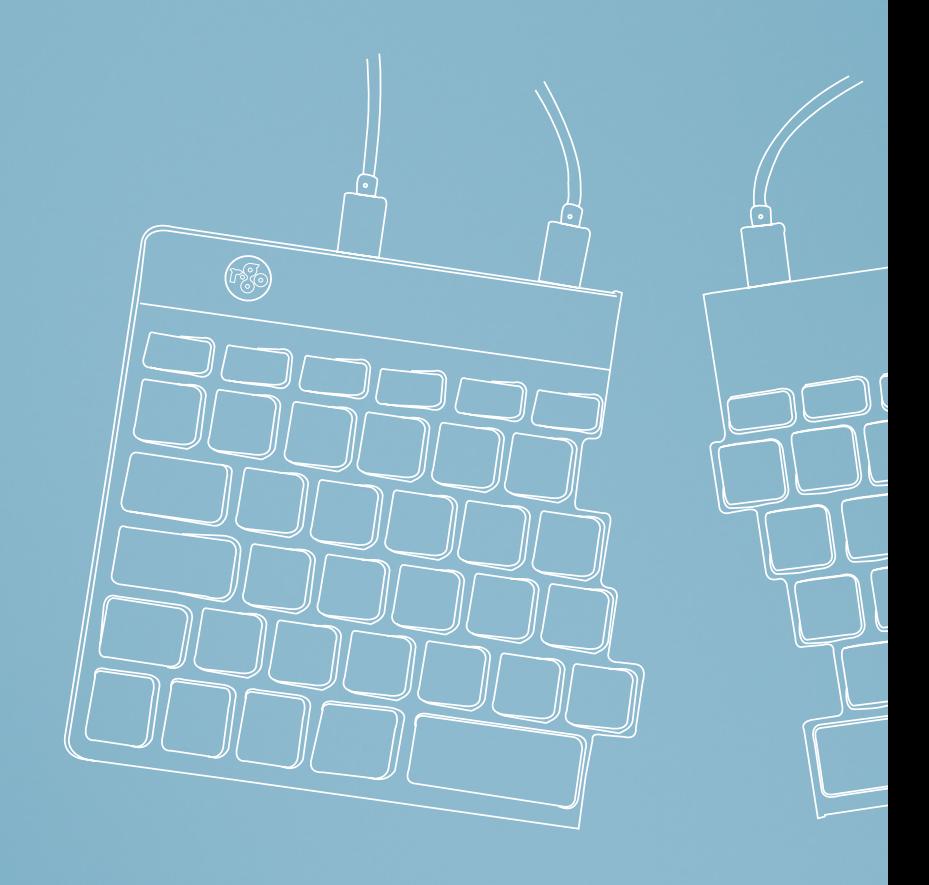

# clavier ergonomique

## R-Go Split Break

Ergonomic keyboard Ergonomische Tastatur tous les modèles avec fil | sans fil

#### Sommaire

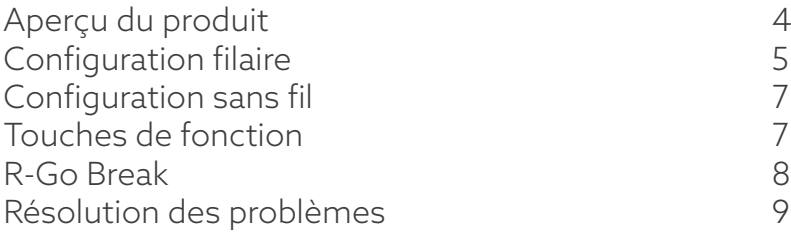

Notre clavier ergonomique R-Go Split Break offre toutes les caractéristiques ergonomiques dont vous avez besoin pour taper de manière saine. Les deux parties du clavier peuvent être placées dans n'importe quelle position, ce qui vous donne une liberté maximale. Cette conception unique garantit une position naturelle et détendue des épaules, des coudes et des poignets. Grâce à la légèreté de la frappe, une tension musculaire minimale est nécessaire pendant la frappe. Son design fin assure une position détendue et plate des mains et des poignets pendant la frappe. Le clavier R-Go Split Break est également doté d'un indicateur de pause intégré, qui signale par des couleurs le moment de faire une pause. Le vert signifie que vous travaillez sainement, l'orange qu'il est temps de faire une pause et le rouge que vous travaillez depuis trop longtemps. #stayfit

Configuration requise/Compatibilité: Windows XP/ Vista/10/11

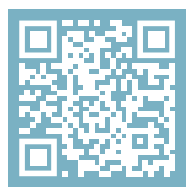

Pour plus d'informations sur ce produit, scannez le code QR! https://r-go.tools/splitbreak\_web\_fr

### Aperçu du produit

- 01 R-Go Break Indicateur
- 02 Convertisseur USB-C vers USB-A
- 03 Câble pour connecter le clavier au PC (USB-C)
- 04 Câble (31,5 cm) pour relier les deux parties
- 05 Câble (51,5 cm) pour connecter les deux parties
- 06 Indicateur de verrouillage numérique
- 07 Indicateur de verrouillage des majuscules
- 08 Indicateur de verrouillage du défilement

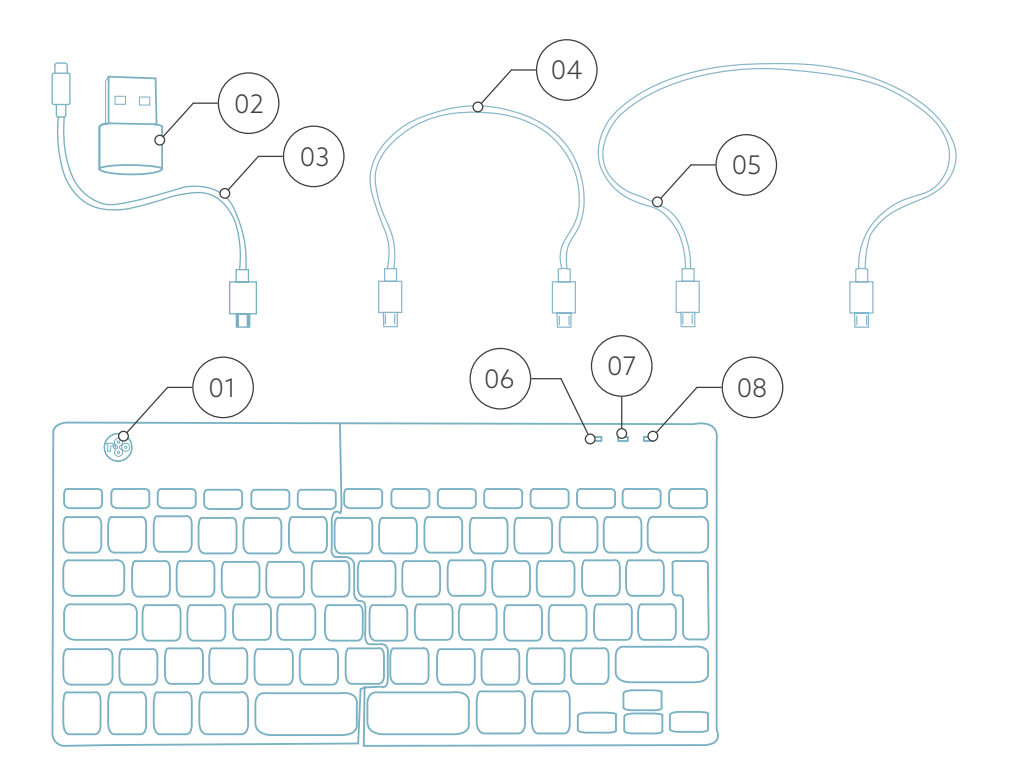

## Configuration avec fil

#### Aperçu des ports USB

- 1 Hub autres appareils (pas vers l'ordinateur)
- 2 Connexion à l'ordinateur
- 3 & 4 Connexion entre deux parties du clavier

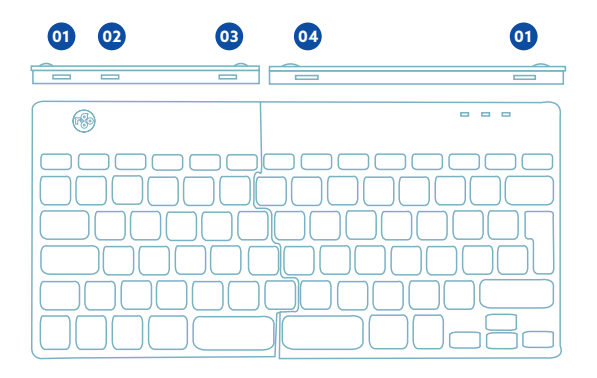

A Connectez les deux parties en branchant le câble @ ou <sup>03</sup> dans le port **03** et **<sup>04</sup>** .

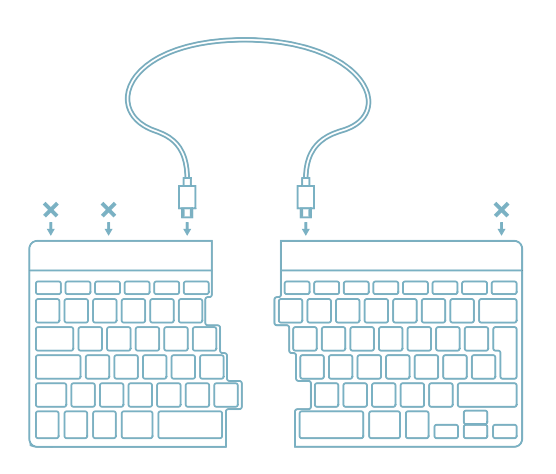
B Connectez le clavier à votre ordinateur en branchant l'extrémité USB-C du câble 01 dans le port **02** et l'autre extrémité dans le port USB de votre ordinateur.

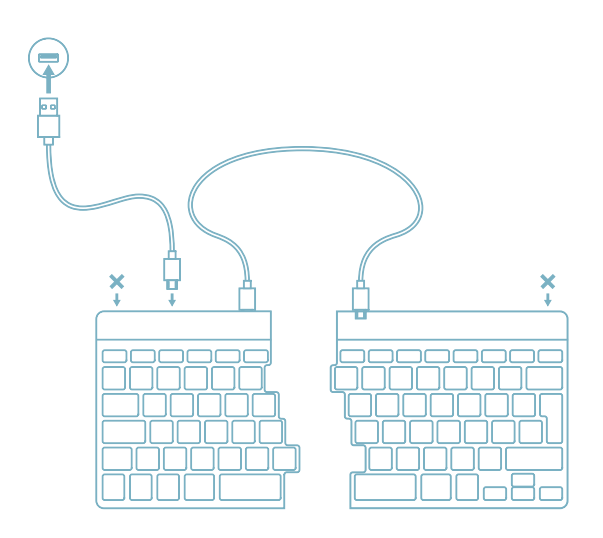

C (Facultatif) Connectez le Numpad ou un autre périphérique au clavier en les branchant sur le port **<sup>01</sup>** .

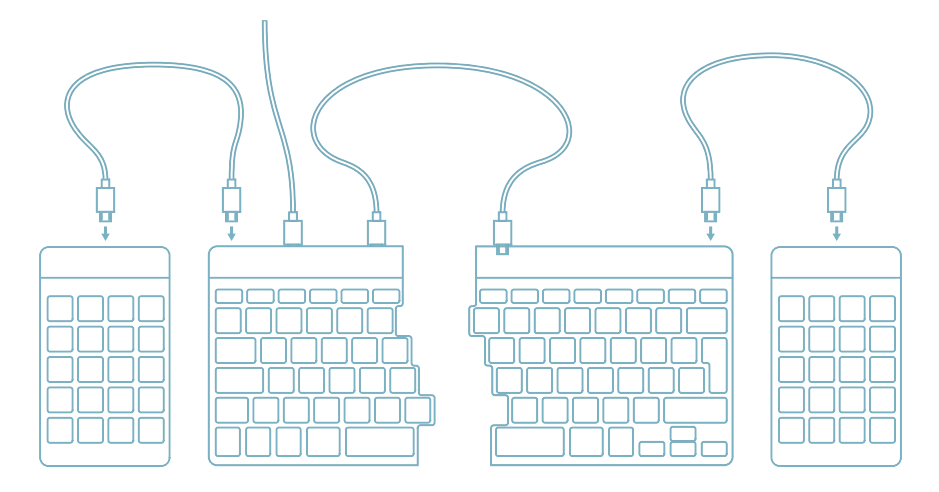

## Configuration sans fil

1. Allumez votre clavier Break. Au dos du clavier, vous trouverez l'interrupteur marche/arrêt. Tournez l'interrupteur sur 'on' ou, selon la version, sur le vert.

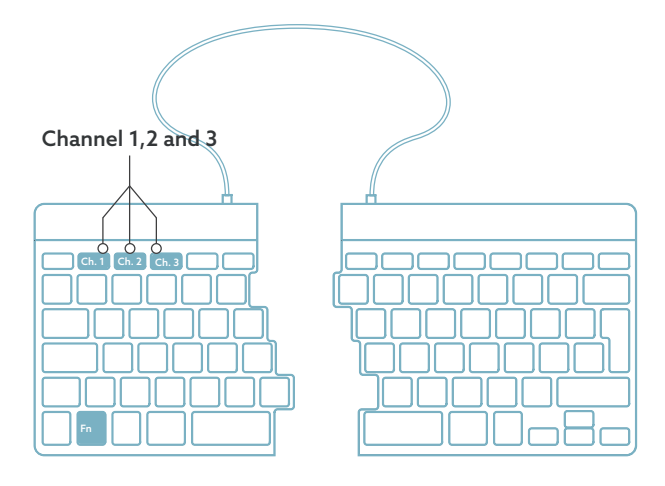

2. Il est possible de connecter ce clavier à 3 appareils différents, tels que votre PC, votre ordinateur portable ou votre téléphone portable. Pour le connecter, vous pouvez choisir le canal 1, 2 ou 3. Chaque canal peut être connecté à un appareil. Pour connecter le clavier à un appareil, par exemple votre ordinateur portable, appuyez sur la touche Fn- et maintenez-la enfoncée en même temps que la touche du canal choisi pendant au moins 3 secondes. Le clavier recherchera un appareil avec lequel se connecter. Le voyant Bluetooth du clavier clignote.

3. Allez dans le menu Bluetooth et autres périphériques de votre ordinateur. Pour le trouver, vous pouvez taper "Bluetooth" dans le coin gauche de votre barre Windows.

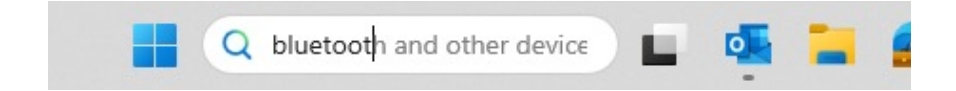

4. Vérifiez si le Bluetooth est activé. Si ce n'est pas le cas, activez la fonction Bluetooth ou vérifiez si votre PC dispose de la fonction Bluetooth.

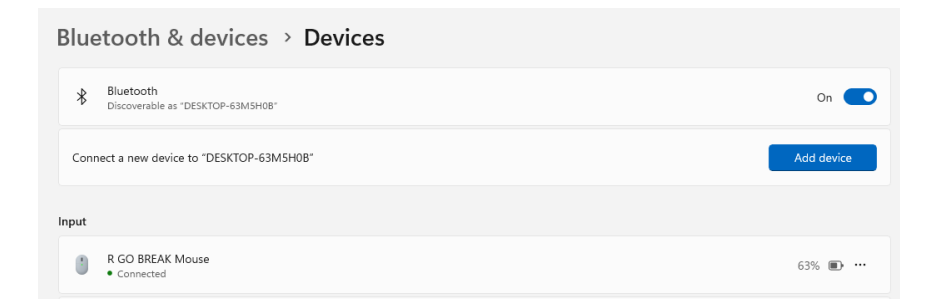

5. Cliquez sur "Ajouter un périphérique" puis sur "Bluetooth". Sélectionnez votre clavier Break. Le clavier se connectera alors à l'appareil choisi.

## Configuration sans fil

Add a device

## Add a device

Choose the kind of device you want to add.

#### $\ast$ Bluetooth

Audio devices, mice, keyboards, phones, pens, controllers, and more

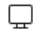

Wireless display or dock Wireless monitors, TVs, or PCs that use Miracast, or wireless docks

#### Je ne trouve pas mon clavier Break. Que faire ?

Si vous ne trouvez pas votre clavier Break, vérifiez que la batterie est pleine (connectez le câble de charge en USB-C). Lorsque la batterie est faible, la lumière LED sur le clavier devient rouge pour indiquer que le clavier est en cours de chargement. Lorsque le clavier est chargé pendant au moins 5 minutes, vous pouvez essayer de vous connecter à nouveau.

Comment savoir si mon appareil est équipé de Bluetooth ? Pour vérifier si votre PC est équipé de Bluetooth, tapez en bas dans la barre de Windows "gestionnaire de

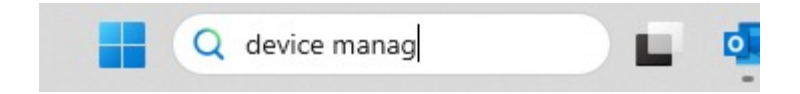

périphériques".

## Configuration sans fil

Vous verrez l'écran suivant (voir l'image). Si votre PC n'est pas équipé de Bluetooth, vous ne trouverez pas "Bluetooth" dans la liste. Vous ne pourrez pas utiliser les périphériques Bluetooth.

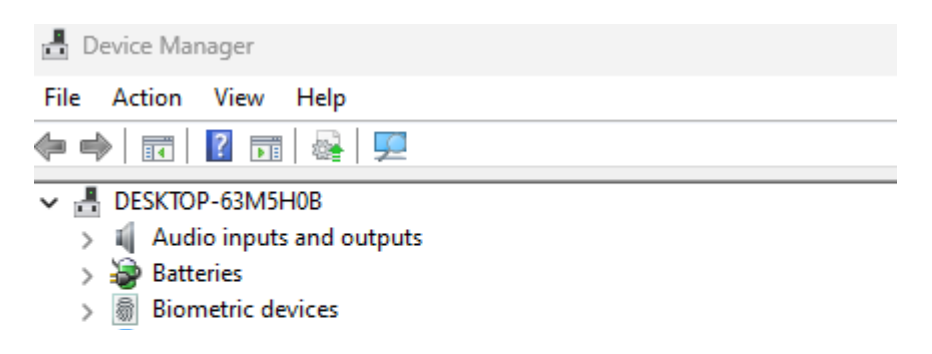

6. Pour connecter 3 appareils différents à 3 canaux, répétez les étapes ci-dessus pour chaque appareil.

7. Voulez-vous passer d'un appareil à l'autre ? Appuyez brièvement sur la touche Fn- et sur le canal choisi (1,2 ou 3). Vous pouvez maintenant passer rapidement d'un appareil à l'autre, par exemple votre PC, votre ordinateur portable et votre téléphone mobile.

8. Pour charger ce clavier, connectez-le à votre ordinateur à l'aide du câble (01).

#### Mac

1. Allumez votre clavier Break. A l'arrière du clavier, vous trouverez l'interrupteur marche/arrêt. Tournez l'interrupteur sur 'on' ou, selon la version, sur le vert.

2. Il est possible de connecter ce clavier à 3 appareils différents, tels que votre PC, votre ordinateur portable ou votre téléphone portable. Pour le connecter, vous pouvez choisir le canal 1, 2 ou 3. Chaque canal peut être connecté à un appareil. Pour connecter le clavier à un appareil, par exemple votre ordinateur portable, appuyez sur la touche Fn- et maintenez-la enfoncée en même temps que la touche du canal choisi pendant au moins 3 secondes. Le clavier recherchera un appareil avec lequel se connecter. Le voyant Bluetooth du clavier clignote.

3. Allez sur Bluetooth sur votre écran. Pour le trouver, cliquez sur l'icône Mac en haut à gauche et allez dans les réglages du système.

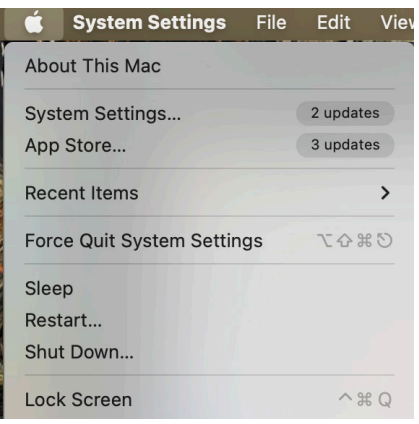

## Configuration sans fil

4. Vérifiez si Bluetooth est activé. Si ce n'est pas le cas, activez le Bluetooth ou vérifiez si votre PC est équipé du Bluetooth.

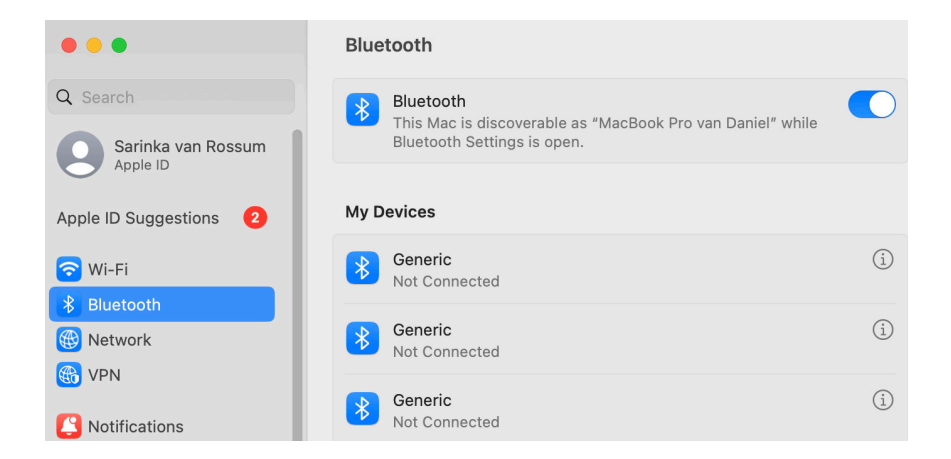

5. Faites défiler vers le bas jusqu'à "Appareils proches" et cliquez sur Connecter.

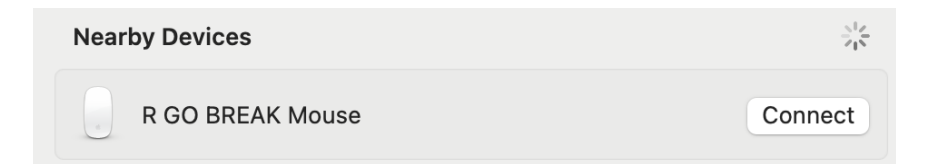

Les touches de fonction sont marquées en bleu sur le clavier.

Pour activer une fonction sur le côté gauche de votre clavier, appuyez sur la touche Fn en même temps que la touche de fonction sélectionnée. Active uniquement les touches de fonction situées sur le côté gauche du clavier.

Pour utiliser le Numpad intégré dans le côté droit du clavier (imprimé sur le clavier en bleu clair), activez Num Lock. Pour utiliser à nouveau les touches normales, désactivez le verrouillage numérique. Active uniquement le Numpad intégré sur le côté droit du clavier.

Remarque: Fn + A = Activation/désactivation du voyant de pause

Téléchargez le logiciel R-Go Break à l'adresse suivante https://r-go.tools/bs

Le logiciel R-Go Break est compatible avec tous les claviers R-Go Break. Il vous permet de mieux comprendre votre comportement au travail et vous donne la possibilité de personnaliser les touches de votre clavier.

Le R-Go Break est un outil logiciel qui vous aide à vous rappeler de faire des pauses dans votre travail. Pendant que vous travaillez, le logiciel R-Go Break contrôle la lumière LED de votre souris ou de votre clavier Break. Cet indicateur de pause change de couleur, comme un feu de circulation. Lorsque le voyant devient vert, cela signifie que vous travaillez sainement. L'orange indique qu'il est temps de faire une petite pause et le rouge que vous travaillez depuis trop longtemps. Vous recevez ainsi un retour d'information positif sur votre comportement en matière de pause.

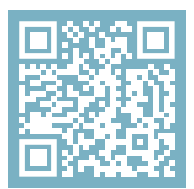

Pour plus d'informations sur le logiciel R-Go Break, scannez le code QR! https://r-go.tools/break\_web\_fr Votre clavier ne fonctionne pas correctement ou vous rencontrez des problèmes lors de son utilisation ? Veuillez suivre les étapes mentionnées ci-dessous.

- Vérifiez que le clavier est connecté à l'aide des bons connecteurs et câbles (page 5-6).
- Connectez le clavier à un autre port USB de votre ordinateur.
- Connectez le clavier directement à votre ordinateur si vous utilisez un concentrateur USB.
- Redémarrez votre ordinateur.
- Testez le clavier sur un autre appareil, s'il ne fonctionne toujours pas, contactez-nous via info@r-go-tools.com.

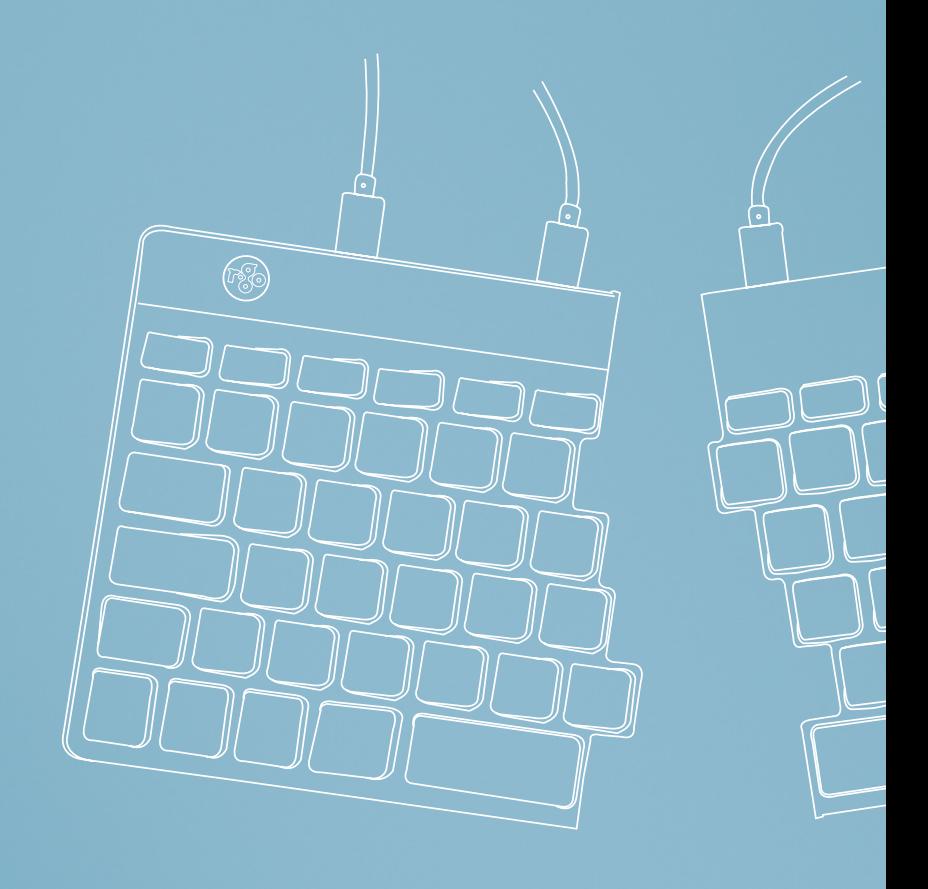

# ergonomisch toetsenbord

## R-Go Split Break

Ergonomic keyboard Ergonomische Tastatur alle layouts bedraad | draadloos

## Inhoud

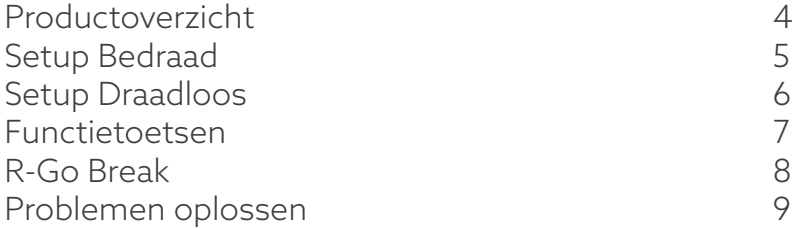

Ons ergonomische R-Go Split Break toetsenbord biedt alle ergonomische functies die u nodig hebt om op een gezonde manier te typen. De twee delen van het toetsenbord kunnen in elke gewenste positie geplaatst worden en geven u maximale vrijheid. Dit unieke ontwerp zorgt voor een natuurlijke en ontspannen houding van de schouders, ellebogen en polsen. Dankzij de lichte aanslag is er minimale spierspanning nodig tijdens het typen. Het dunne ontwerp zorgt voor een ontspannen, vlakke positie van handen en polsen tijdens het typen. Het R-Go Split Break toetsenbord heeft ook een geïntegreerde pauzeindicator, die met kleursignalen aangeeft wanneer het tijd is om pauze te nemen. Groen betekent dat u gezond aan het werk bent, oranje betekent dat het tijd is om pauze te nemen en rood betekent dat u te lang hebt gewerkt. #stayfit

Systeemvereisten/Compatibiliteit: Windows XP/ Vista/10/11

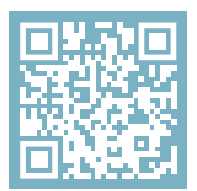

Voor meer informatie over dit product, scan de QR-code! https://r-go.tools/splitbreak\_web\_nl

## Productoverzicht

- 01 R-Go Break indicator
- 02 USB-C naar USB-A converter
- 03 Kabel om toetsenbord op PC aan te sluiten (USB-C)
- 04 Kabel (31,5 cm) om de twee delen te verbinden
- 05 Kabel (51,5 cm) om de twee delen te verbinden
- 06 Num Lock indicator
- 07 Caps Lock-indicator
- 08 Scroll Lock-indicator

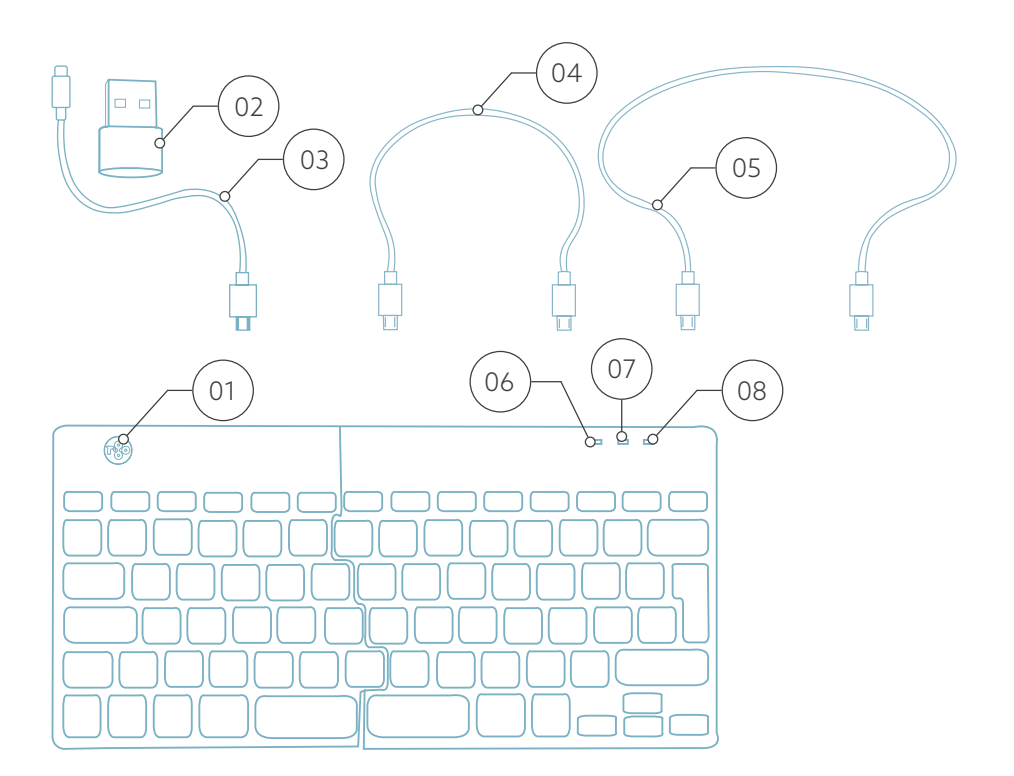

## Setup Bedraad

#### Overzicht USB-poorten

- 1 Hub andere apparaten (niet naar computer)
- 2 Aansluiten op computer
- 3 & 4 Aansluiten tussen twee toetsenborden

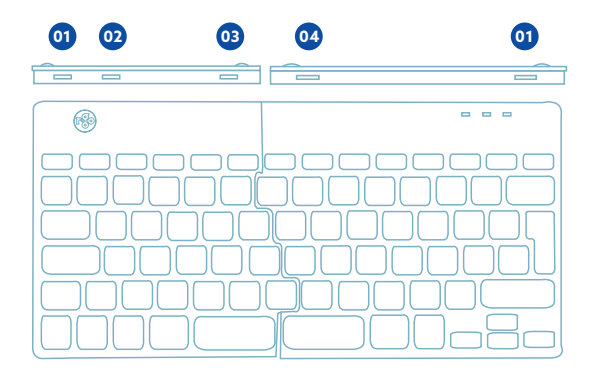

A Verbind de twee delen door kabel 02 of 03 in poort **03** en **<sup>04</sup>** .

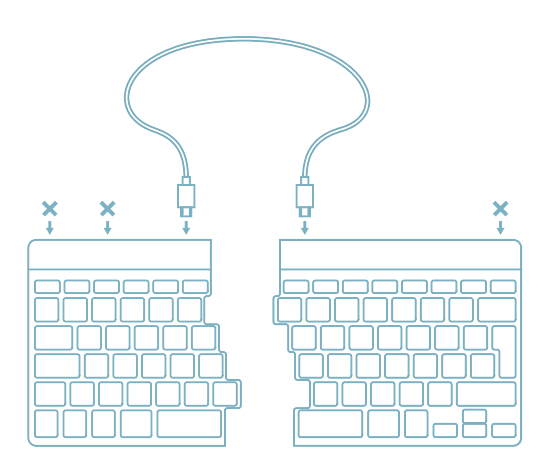

B Sluit het toetsenbord aan op uw computer door het USB-C uiteinde van kabel 01 in poort **02** en het andere uiteinde in de USB-poort van uw computer.

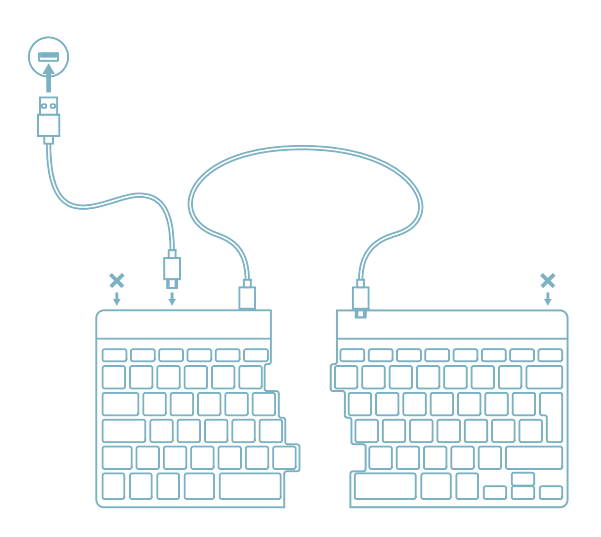

C (Optioneel) Sluit Numpad of een ander apparaat aan op het toetsenbord door ze in poort **<sup>01</sup>** .

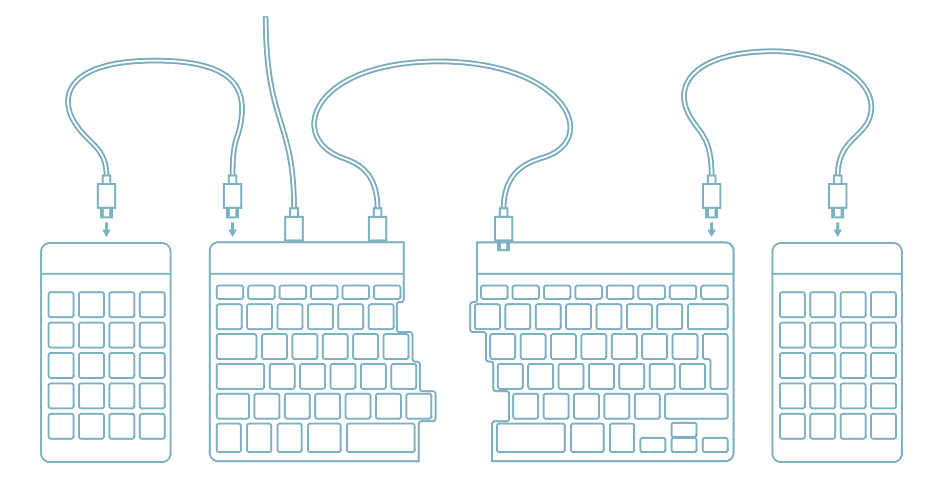

## Setup Draadloos

1. Zet je Break-toetsenbord aan. Aan de achterkant van het toetsenbord vind je de aan/uit-schakelaar. Zet de schakelaar op 'aan' of, afhankelijk van de versie, op groen.

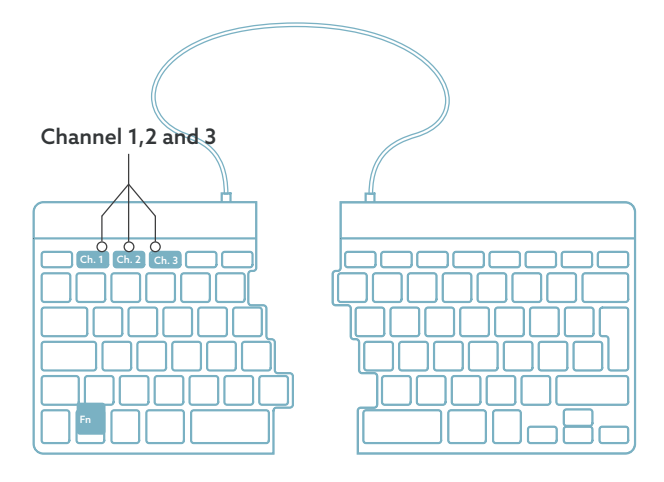

2. Het is mogelijk om dit toetsenbord aan te sluiten op 3 verschillende apparaten, zoals je pc, laptop of mobiele telefoon. Voor de aansluiting kun je kanaal 1,2 of 3 kiezen. Via elk kanaal kan één apparaat worden aangesloten. Om het toetsenbord aan te sluiten op één apparaat, bijvoorbeeld je laptop, houd je de Fn-toets samen met de toets van het gekozen kanaal minstens 3 seconden ingedrukt. Er wordt gezocht naar een apparaat waarmee verbinding kan worden gemaakt. U zult het Bluetoothlampje op het toetsenbord zien knipperen.

3. Ga naar het menu "Bluetooth & andere apparaten" op je computer. Om dit te vinden kun je "Bluetooth" in de linkerhoek van je Windows balk typen.

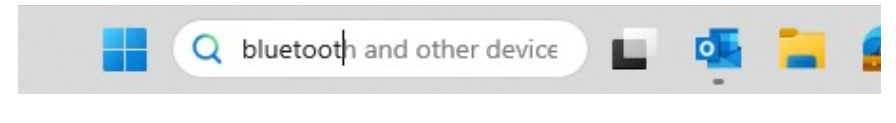

4. Controleer of Bluetooth is ingeschakeld. Zo niet, zet Bluetooth dan aan of controleer of je PC Bluetooth heeft.

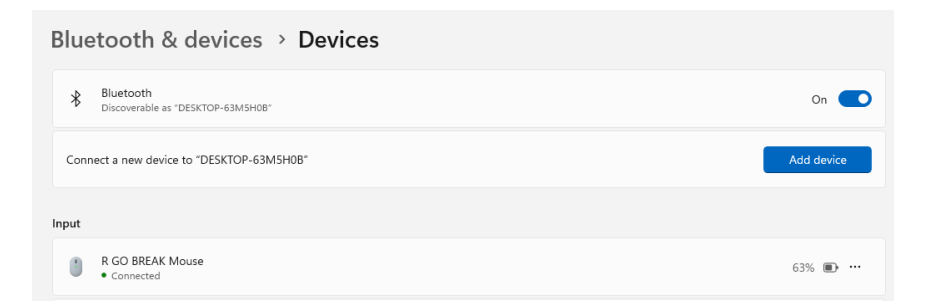

5. Klik op "Apparaat toevoegen" en vervolgens op "Bluetooth". Selecteer je Break-toetsenbord. Het toetsenbord zal vervolgens verbinding maken met het door jou gekozen apparaat.

## Setup Draadloos

#### Add a device

## Add a device

Choose the kind of device you want to add.

Bluetooth  $\ast$ 

Audio devices, mice, keyboards, phones, pens, controllers, and more

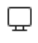

Wireless display or dock Wireless monitors, TVs, or PCs that use Miracast, or wireless docks

### Mijn Break-toetsenbord wordt niet weergegeven. Wat moet ik doen?

Als je je Break-toetsenbord niet kan vinden, controleer dan of de batterij vol is (sluit de oplaadkabel met USB-C aan). Als de batterij bijna leeg is, wordt het LED-lampje op het toetsenbord rood om aan te geven dat het toetsenbord wordt opgeladen. Wanneer het minimaal 5 minuten is opgeladen, kunt u opnieuw proberen verbinding te maken.

#### Hoe weet ik of mijn PC Bluetooth heeft?

Om te controleren of je PC Bluetooth heeft, typ je onderaan in de Windows-balk "apparaatbeheer".

## Setup Draadloos

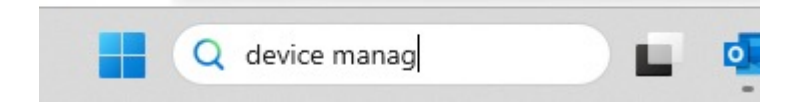

Je krijgt dan het volgende scherm te zien (zie afbeelding). Als je PC geen Bluetooth heeft, vind je 'Bluetooth' niet in de lijst. Je kunt dan geen Bluetooth-apparaten gebruiken.

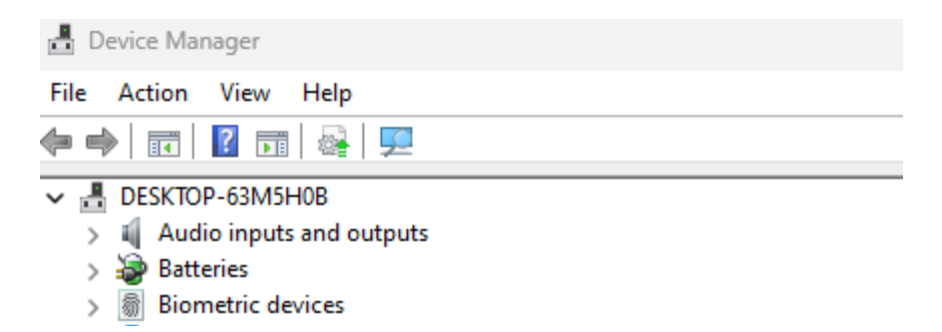

6. Om 3 verschillende apparaten op 3 kanalen aan te sluiten, herhaal je bovenstaande stappen voor elk apparaat.

7. Wil je schakelen tussen apparaten? Druk dan kort op de Fn-toets samen met het gekozen kanaal (1,2 of 3). Nu kun je snel schakelen tussen bijvoorbeeld je PC, laptop en mobiele telefoon.

8. Om dit toetsenbord op te laden, sluit je het met een kabel aan op je computer (01).

#### Mac

1. Zet je Break-toetsenbord aan. Aan de achterkant van het toetsenbord vind je de aan/uit-schakelaar. Zet de schakelaar op 'aan' of, afhankelijk van de versie, op groen.

2. Het is mogelijk om dit toetsenbord aan te sluiten op 3 verschillende apparaten, zoals je pc, laptop of mobiele telefoon. Voor de aansluiting kun je kanaal 1,2 of 3 kiezen. Via elk kanaal kan één apparaat worden aangesloten. Om het toetsenbord aan te sluiten op één apparaat, bijvoorbeeld je laptop, houd je de Fn-toets samen met de toets van het gekozen kanaal minstens 3 seconden ingedrukt. Er wordt gezocht naar een apparaat waarmee verbinding kan worden gemaakt. U zult het Bluetoothlampje op het toetsenbord zien knipperen.

3. Ga naar "Bluetooth" op je scherm. Om dit te vinden klik je op het Mac icoontje linksboven en ga je naar "Systeeminstellingen".

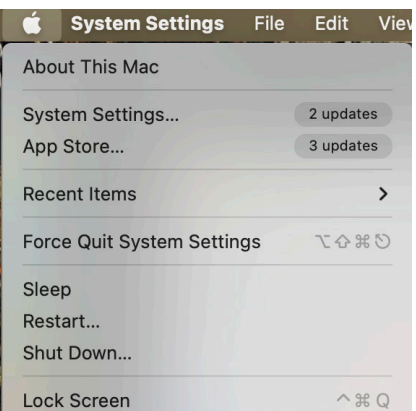

## Setup Draadloos

4. Controleer of Bluetooth is ingeschakeld. Zo niet, schakel Bluetooth dan in of controleer of je pc Bluetooth heeft.

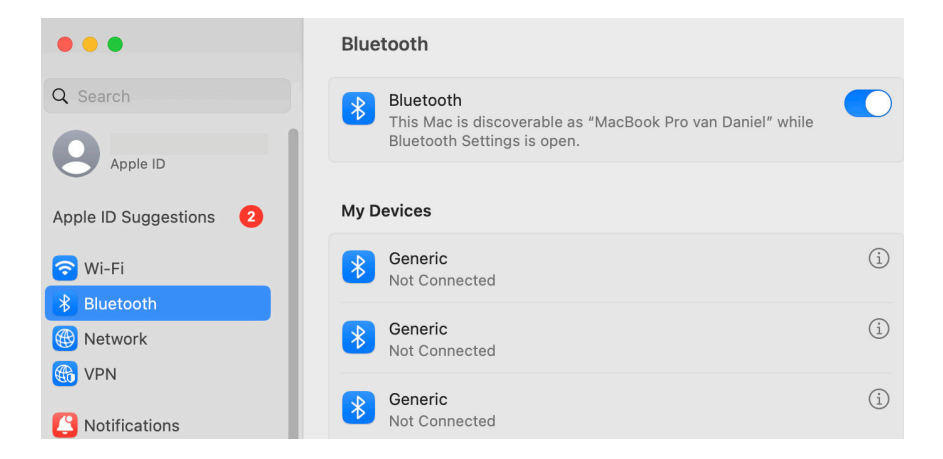

5. Scroll naar beneden naar "Apparaten in de buurt" en klik op "Verbinden".

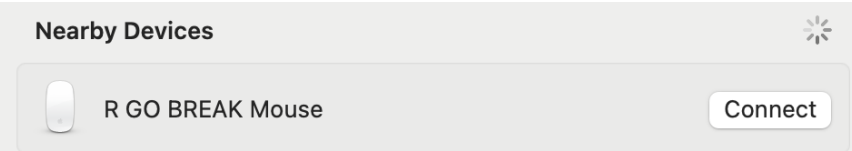

De functietoetsen zijn blauw gemarkeerd op het toetsenbord.

Om een functie aan de linkerkant van uw toetsenbord te activeren, drukt u tegelijkertijd op de Fn-toets en de geselecteerde functietoets. Hiermee activeert u alleen de functietoetsen aan de linkerkant van het toetsenbord.

Om de in de rechterkant van het toetsenbord geïntegreerde Numpad te gebruiken (in lichtblauw op het toetsenbord gedrukt), activeert u Num Lock. Als u weer normale toetsen wilt gebruiken, deactiveert u Num Lock. Hiermee activeert u alleen de geïntegreerde Numpad aan de rechterkant van het toetsenbord.

Opmerking: Fn + A = indicatorlampje pauze Aan/Uit

Download de R-Go Break-software op https://r-go.tools/bs

De R-Go Break-software is compatibel met alle R-Go Breaktoetsenborden. Het geeft u inzicht in uw werkgedrag en biedt u de mogelijkheid om uw toetsenbordknoppen aan te passen.

De R-Go Break is een softwaretool die u helpt herinneren om pauzes te nemen tijdens uw werk. Terwijl u werkt, regelt de R-Go Break software het LED-lampje op uw pauzemuis of toetsenbord. Deze pauze-indicator verandert van kleur, net als een verkeerslicht. Als het lampje groen wordt, betekent dit dat u gezond aan het werk bent. Oranje geeft aan dat het tijd is voor een korte pauze en rood geeft aan dat u te lang hebt gewerkt. Zo krijgt u op een positieve manier feedback over uw pauzegedrag.

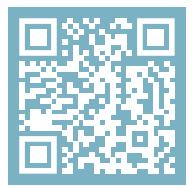

Voor meer informatie over de R-Go Pauzesoftware, scan de QR-code! https://r-go.tools/break\_web\_nl Werkt uw toetsenbord niet naar behoren of ondervindt u problemen tijdens het gebruik? Volg de onderstaande stappen.

- Controleer of het toetsenbord met de juiste connectors en kabels is aangesloten (pagina 5-6).
- Sluit het toetsenbord aan op een andere USB-poort van uw computer.
- Sluit het toetsenbord rechtstreeks op uw computer aan als u een USB-hub gebruikt.
- Start uw computer opnieuw op.
- Test het toetsenbord op een ander apparaat, als het nog steeds niet werkt, neem dan contact met ons op via info@r-go-tools.com.

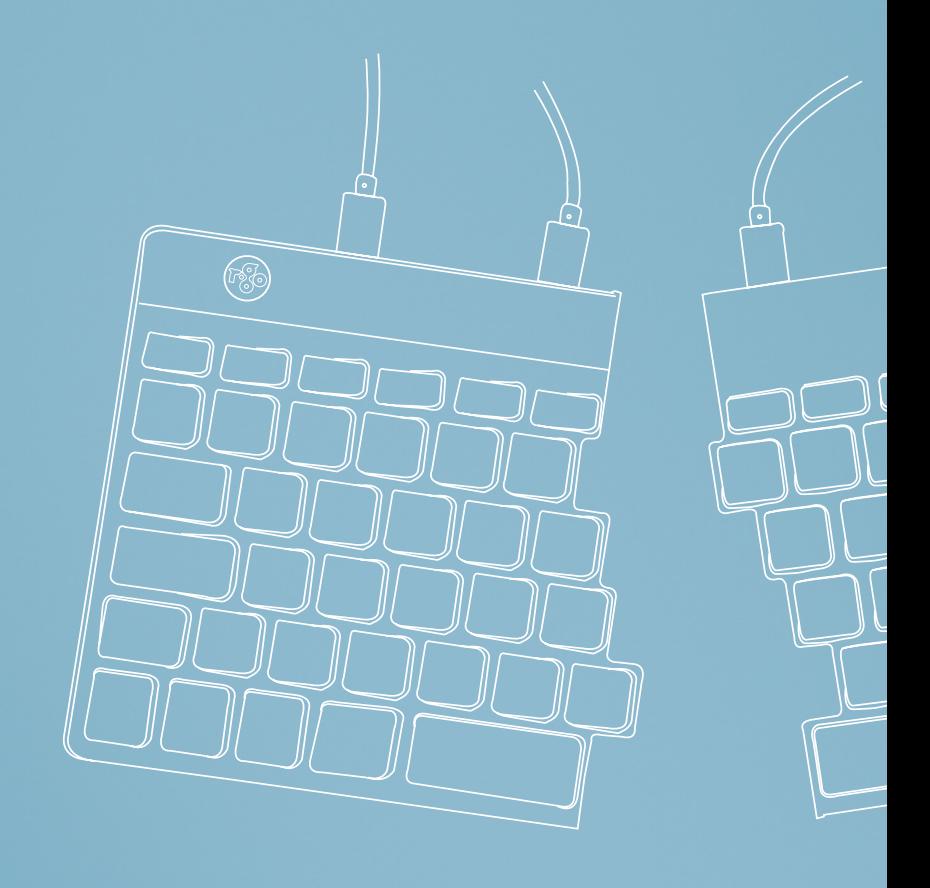

# ergonomiczna klawiatura

## R-Go Split Break

Ergonomic keyboard Ergonomische Tastatur wszystkie układy przewodowy

## Spis treści

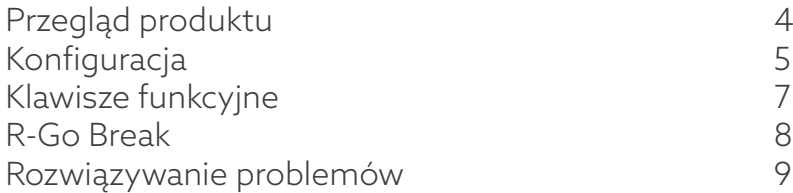

Gratulujemy zakupu! Nasza ergonomiczna klawiatura R-Go Split Break oferuje wszystkie ergonomiczne funkcje, których potrzebujesz, aby pisać w zdrowy sposób. Dwie części klawiatury można ustawić w dowolnej pozycji, co zapewnia maksymalną swobodę. Ta unikalna konstrukcja zapewnia naturalną i zrelaksowaną pozycję ramion, łokci i nadgarstków. Dzięki lekkiemu naciśnięciu klawisza, podczas pisania potrzebne jest minimalne napięcie mięśni. Cienka konstrukcja zapewnia zrelaksowaną, płaską pozycję dłoni i nadgarstków podczas pisania. Klawiatura R-Go Split Break posiada również zintegrowany wskaźnik przerwy, który sygnalizuje kolorami, kiedy nadszedł czas na przerwę. Zielony oznacza, że pracujesz zdrowo, pomarańczowy oznacza, że nadszedł czas na przerwę, a czerwony oznacza, że pracujesz zbyt długo. #stayfit

Wymagania systemowe/kompatybilność: Windows XP/ Vista/10/11

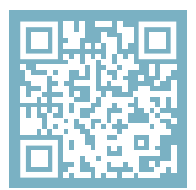

Aby uzyskać więcej informacji o tym produkcie, zeskanuj kod QR! https://r-go.tools/splitbreak web pl

## Przegląd produktu

- 01 Wskaźnik przerwy R-Go Break
- 02 Konwerter USB-C na USB-A
- 03 Kabel do podłączenia klawiatury do komputera (USB-C)
- 04 Kabel (31,5 cm) do połączenia dwóch części
- 05 Kabel (51,5 cm) do połączenia obu części
- 06 Wskaźnik Num Lock
- 07 Wskaźnik Caps Lock
- 08 Wskaźnik Scroll Lock

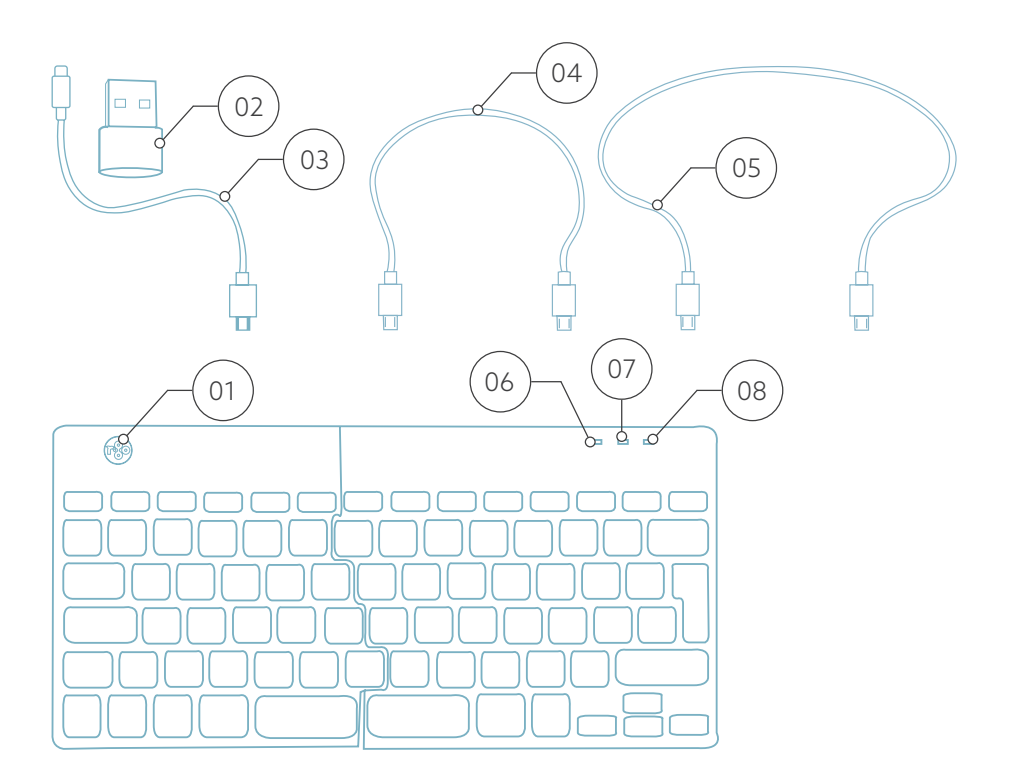

## Konfiguracja Przewodowa

### Porty USB

- 1 Hub inne urządzenia (nie do komputera)
- 2 Podłącz do komputera
- 3 & 4 Połącz dwie części klawiatury

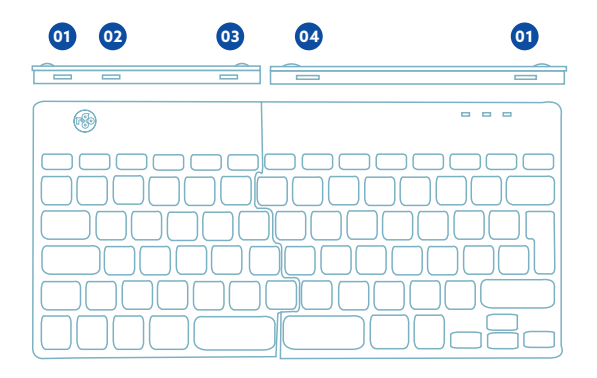

A Połącz dwie części, podłączając kabel @ lub @ do portu **<sup>03</sup>** i **<sup>04</sup>** .

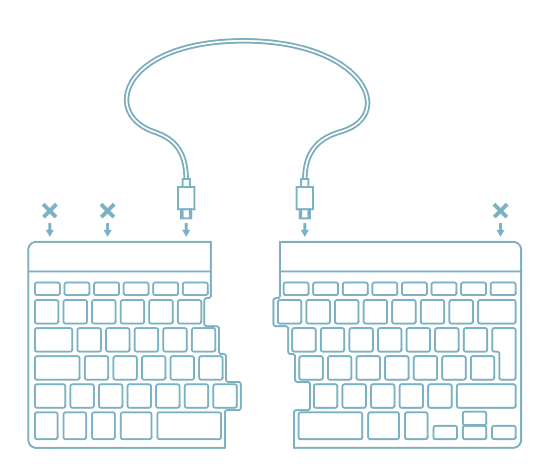

B Podłącz klawiaturę do komputera, podłączając końcówkę USB-C kabla 01 do portu **02** a drugą końcówkę do portu USB komputera.

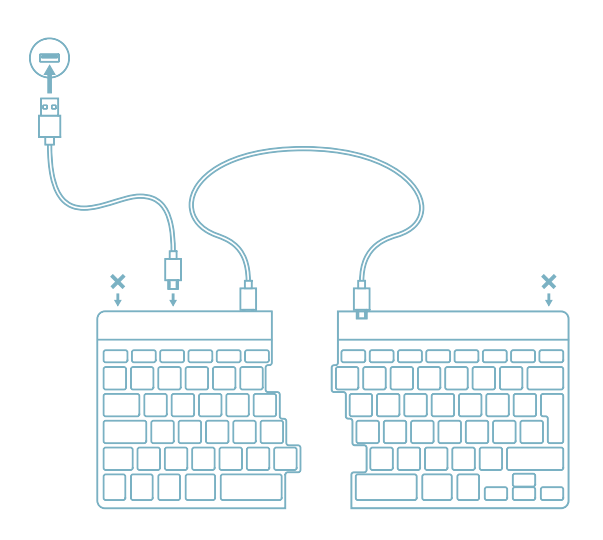

C (Opcjonalnie) Podłącz Numpad lub inne urządzenie do klawiatury, podłączając je do portu **<sup>01</sup>** .

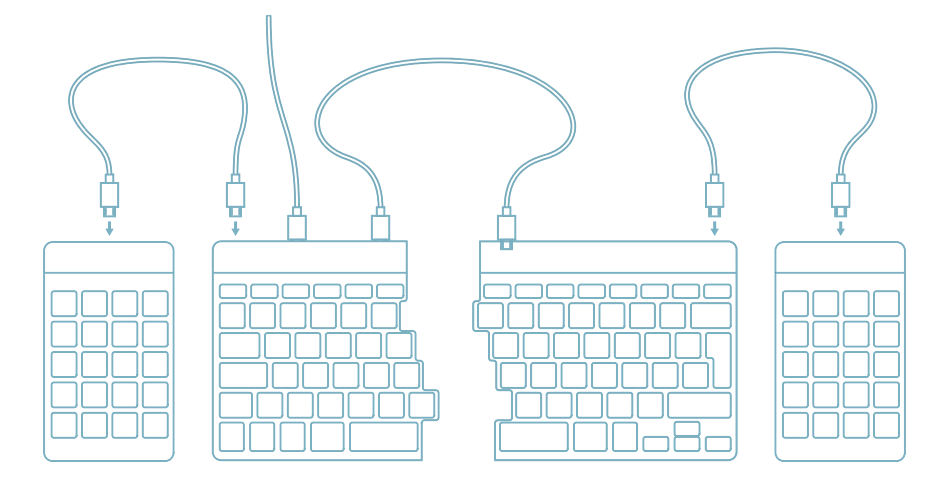

## Konfiguracja Bezprzewodowa

1. Włącz klawiaturę Break. Z tyłu klawiatury znajdziesz przełącznik on/off. Ustaw przełącznik w pozycji "on" lub, w zależności od wersji, w pozycji zielonej.

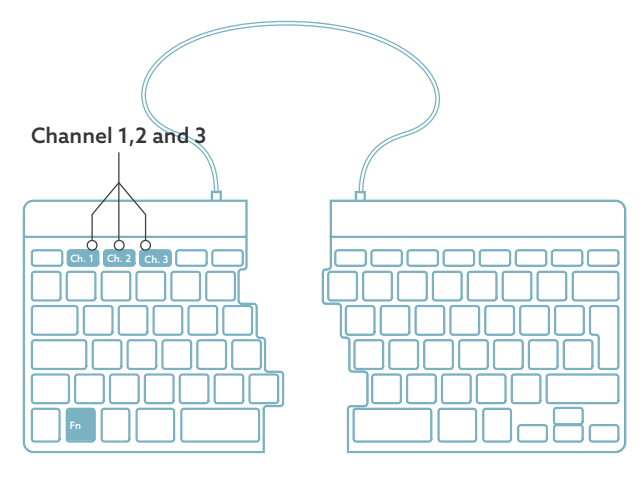

2. Klawiaturę można podłączyć do 3 różnych urządzeń, takich jak komputer, laptop lub telefon komórkowy. Aby ją podłączyć, możesz wybrać kanał 1, 2 lub 3. Każdy kanał może być podłączony do jednego urządzenia. Aby podłączyć klawiaturę do jednego urządzenia, na przykład laptopa, naciśnij i przytrzymaj klawisz Fn- wraz z klawiszem wybranego kanału przez co najmniej 3 sekundy. Klawiatura wyszuka urządzenie, z którym chcesz się połączyć. Zobaczysz migającą diodę Bluetooth na klawiaturze.

3. Przejdź do menu Bluetooth i inne urządzenia na komputerze. Aby je znaleźć, możesz wpisać "Bluetooth" w lewym rogu paska Windows.

## Konfiguracja Bezprzewodowa

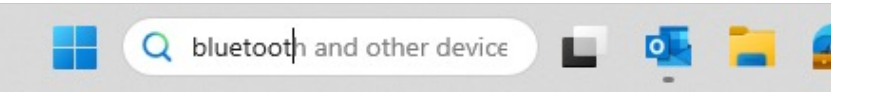

4. Sprawdź, czy bluetooth jest włączony. Jeśli nie, włącz bluetooth lub sprawdź, czy twój komputer ma Bluetooth.

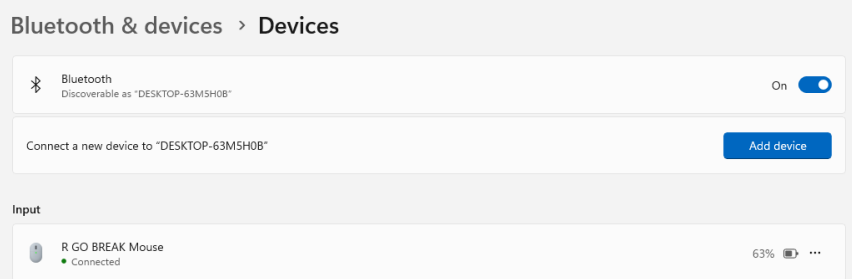

5. Kliknij "Dodaj urządzenie", a następnie "Bluetooth". Wybierz klawiaturę Break. Klawiatura połączy się z wybranym przez Ciebie urządzeniem.

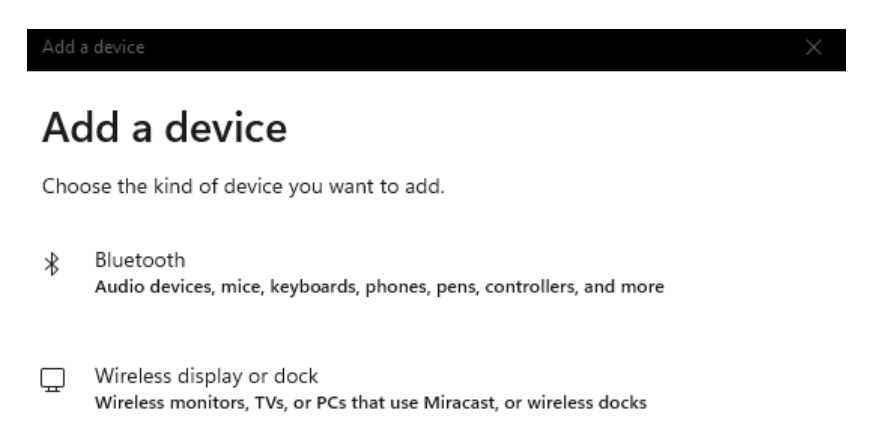

#### Nie mogę znaleźć klawiatury Break. Co robić?

Jeśli nie możesz znaleźć klawiatury Break, sprawdź, czy bateria jest pełna (podłącz kabel ładujący przez USB-C). Gdy poziom naładowania baterii jest niski, dioda LED na klawiaturze zaświeci się na czerwono, wskazując, że klawiatura jest ładowana. Po ładowaniu przez co najmniej 5 minut, możesz spróbować połączyć się ponownie.

Skąd mam wiedzieć, czy moje urządzenie ma Bluetooth?

Aby sprawdzić, czy twój komputer ma Bluetooth, wpisz na dole paska Windows "menedżer urządzeń".

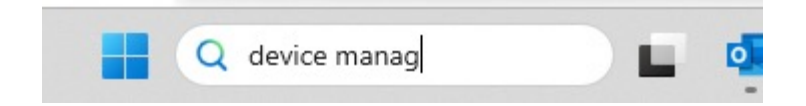

Zobaczysz następujący ekran (patrz obrazek). Jeśli twój komputer nie ma bluetooth, nie znajdziesz 'bluetooth' na liście. Nie będziesz mógł korzystać z urządzeń Bluetooth.

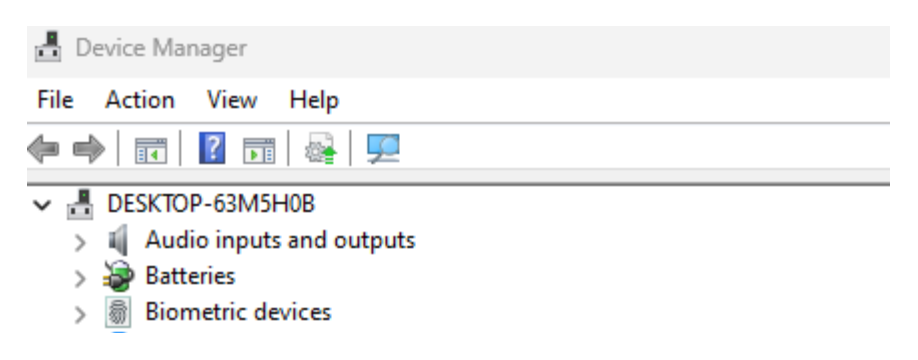

6. Aby podłączyć 3 różne urządzenia do 3 kanałów, powtórz powyższe kroki dla każdego urządzenia.

7. Chcesz przełączać się między urządzeniami? Naciśnij krótko przycisk Fn- wraz z wybranym kanałem (1,2 lub 3). Teraz możesz szybko przełączać się między np. komputerem PC, laptopem i telefonem komórkowym.

8. Aby naładować klawiaturę, podłącz ją do komputera za pomoca kabla (01).

#### Mac

1. Włącz klawiaturę Break. Z tyłu klawiatury znajdziesz przełącznik on/off. Ustaw przełącznik w pozycji "on" lub, w zależności od wersji, w pozycji zielonej.

2. Klawiaturę można podłączyć do 3 różnych urządzeń, takich jak komputer, laptop lub telefon komórkowy. Aby ją podłączyć, możesz wybrać kanał 1, 2 lub 3. Każdy kanał może być podłączony do jednego urządzenia. Aby podłączyć klawiaturę do jednego urządzenia, na przykład laptopa, naciśnij i przytrzymaj klawisz Fn- wraz z klawiszem wybranego kanału przez co najmniej 3 sekundy. Klawiatura wyszuka urządzenie, z którym chcesz się połączyć. Zobaczysz migającą diodę Bluetooth na klawiaturze.

## Konfiguracja Bezprzewodowa

3. Przejdź do Bluetooth na ekranie. Aby to znaleźć, kliknij ikonę Maca w lewym górnym rogu i przejdź do ustawień systemowych.

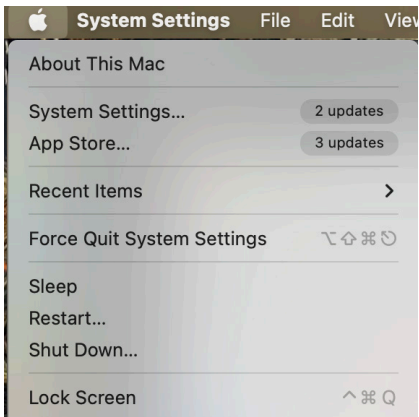

4. Sprawdź, czy Bluetooth jest włączony. Jeśli nie, włącz Bluetooth lub sprawdź, czy komputer posiada Bluetooth.

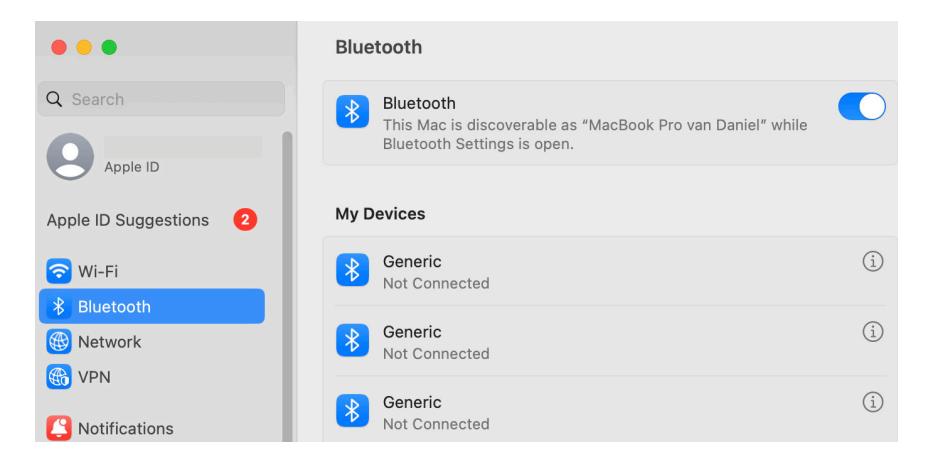
## Konfiguracja Bezprzewodowa

5. Przewiń w dół do "Urządzenia w pobliżu" i kliknij Połącz.

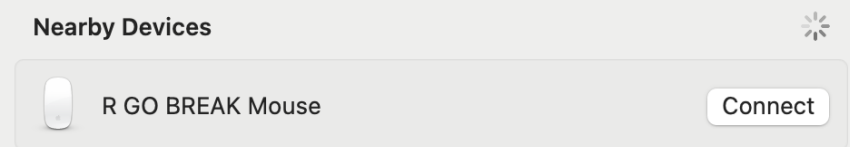

Klawisze funkcyjne są oznaczone na klawiaturze kolorem niebieskim.

Aby aktywować funkcję po lewej stronie klawiatury, naciśnij klawisz Fn w tym samym czasie, co wybrany klawisz funkcyjny. Aktywuje tylko klawisze funkcyjne po lewej stronie klawiatury.

Aby korzystać z Numpada zintegrowanego z prawą stroną klawiatury (nadrukowanego na klawiaturze w kolorze jasnoniebieskim), aktywuj Num Lock. Aby ponownie używać normalnych klawiszy, dezaktywuj Num Lock. Aktywuje tylko zintegrowany Numpad po prawej stronie klawiatury.

Uwaga: Fn + A = włączanie/wyłączanie wskaźnika Break.

Pobierz oprogramowanie R-Go Break ze strony https://r-go.tools/bs

Oprogramowanie R-Go Break jest kompatybilne ze wszystkimi klawiaturami R-Go Break. Zapewnia ono wgląd w zachowanie podczas pracy i daje możliwość dostosowania przycisków klawiatury.

 R-Go Break to oprogramowanie, które pomoże Ci pamiętać o robieniu przerw w pracy. Gdy pracujesz, oprogramowanie R-Go Break kontroluje światło LED na myszy lub klawiaturze Break. Wskaźnik przerwy zmienia kolor, podobnie jak sygnalizacja świetlna. Gdy światło zmieni kolor na zielony, oznacza, że pracujesz zdrowo. Pomarańczowy oznacza, że nadszedł czas na krótką przerwę, a czerwony, że pracujesz zbyt długo. W ten sposób otrzymasz pozytywną informację zwrotną na temat zachowania podczas przerwy.

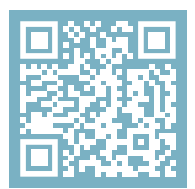

Aby uzyskać więcej informacji o oprogramowaniu R-Go Break, zeskanuj kod QR! https://r-go.tools/break\_web\_pl Czy Twoja klawiatura nie działa prawidłowo lub masz problemy podczas korzystania z niej? Wykonaj poniższe czynności.

- Sprawdź, czy klawiatura jest podłączona przy użyciu prawidłowych złączy i kabli (strona 5-6).
- Podłącz klawiaturę do innego portu USB komputera.
- Podłącz klawiaturę bezpośrednio do komputera, jeśli korzystasz z koncentratora USB.
- Uruchom ponownie komputer.
- Przetestuj klawiaturę na innym urządzeniu, jeśli nadal nie działa, skontaktuj się z nami przez info@r-go-tools. com.